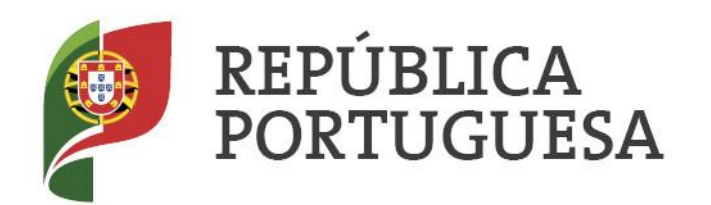

**EDUCACÃO** 

# **Cartas Educativas**

# **Sistema de Avaliação das Cartas Educativas**

# **Manual de apoio ao utilizador**

maio de 2021

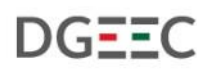

DIREÇÃO-GERAL DE ESTATÍSTICAS DA EDUCAÇÃO E CIÊNCIA

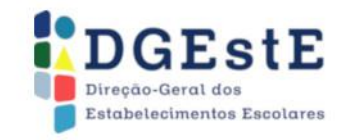

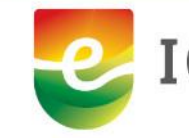

IGeFE Instituto de Gestão

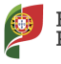

### <span id="page-1-0"></span>ÍNDICE

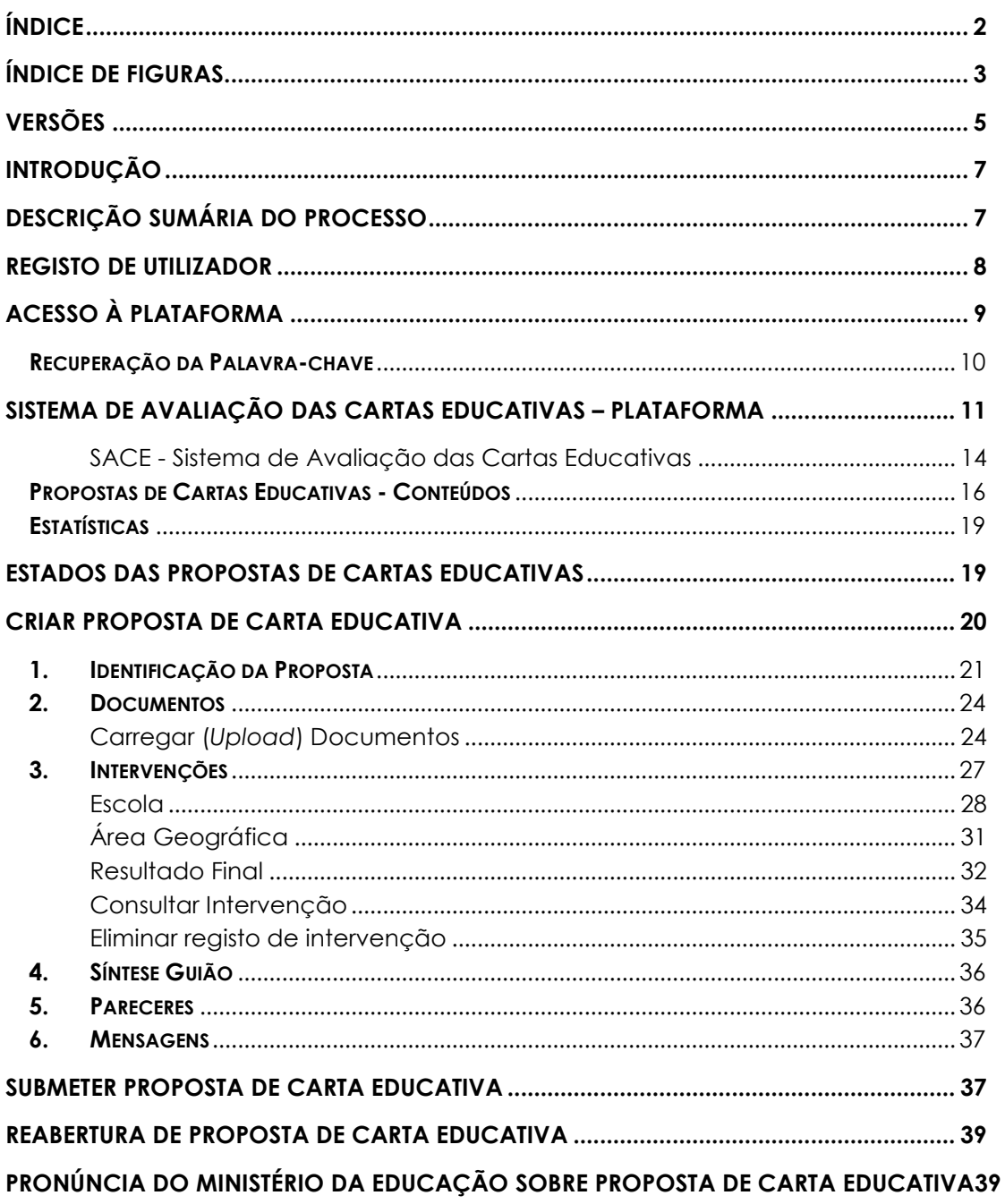

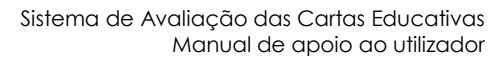

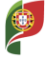

#### <span id="page-2-0"></span>**ÍNDICE DE FIGURAS**

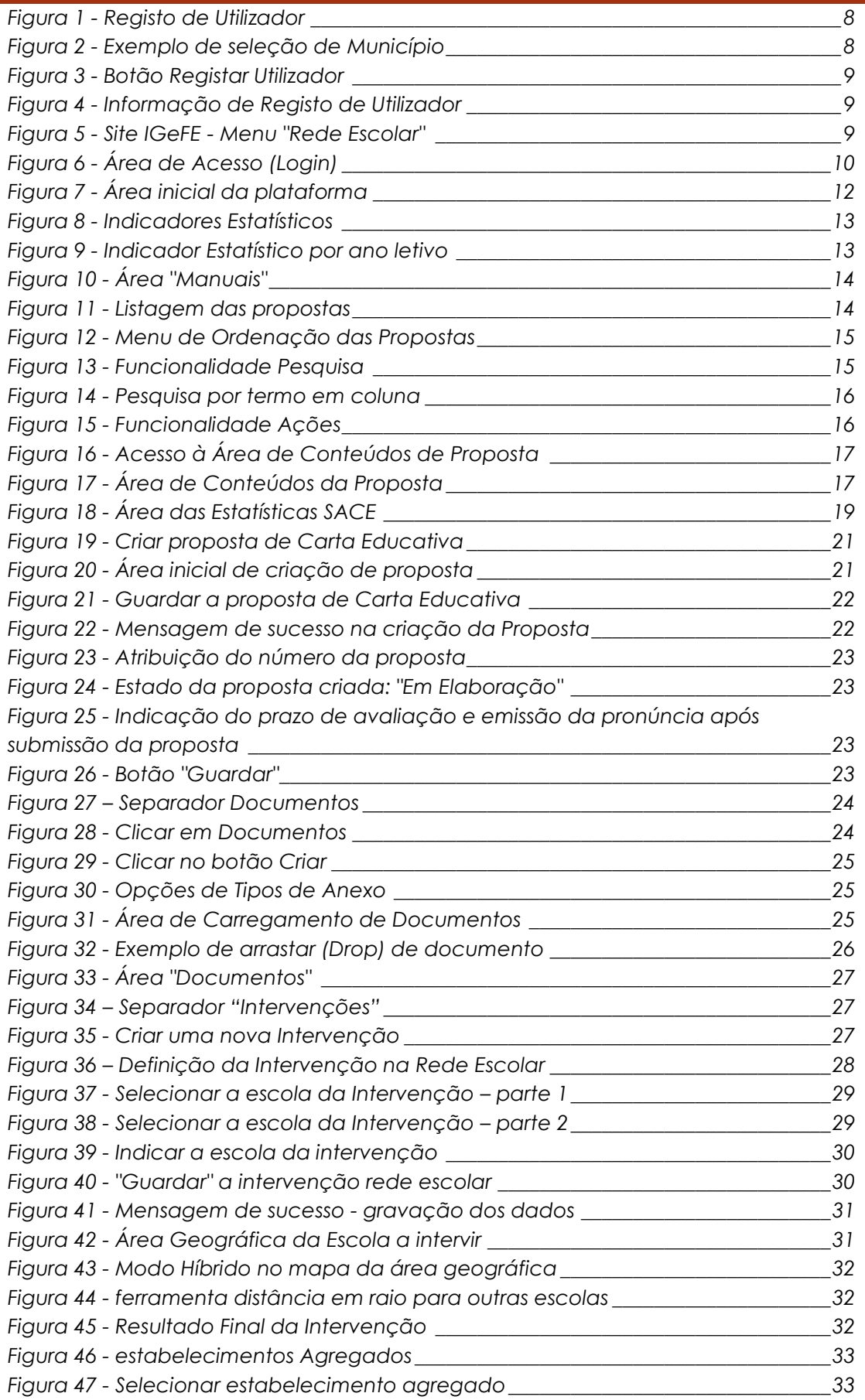

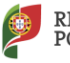

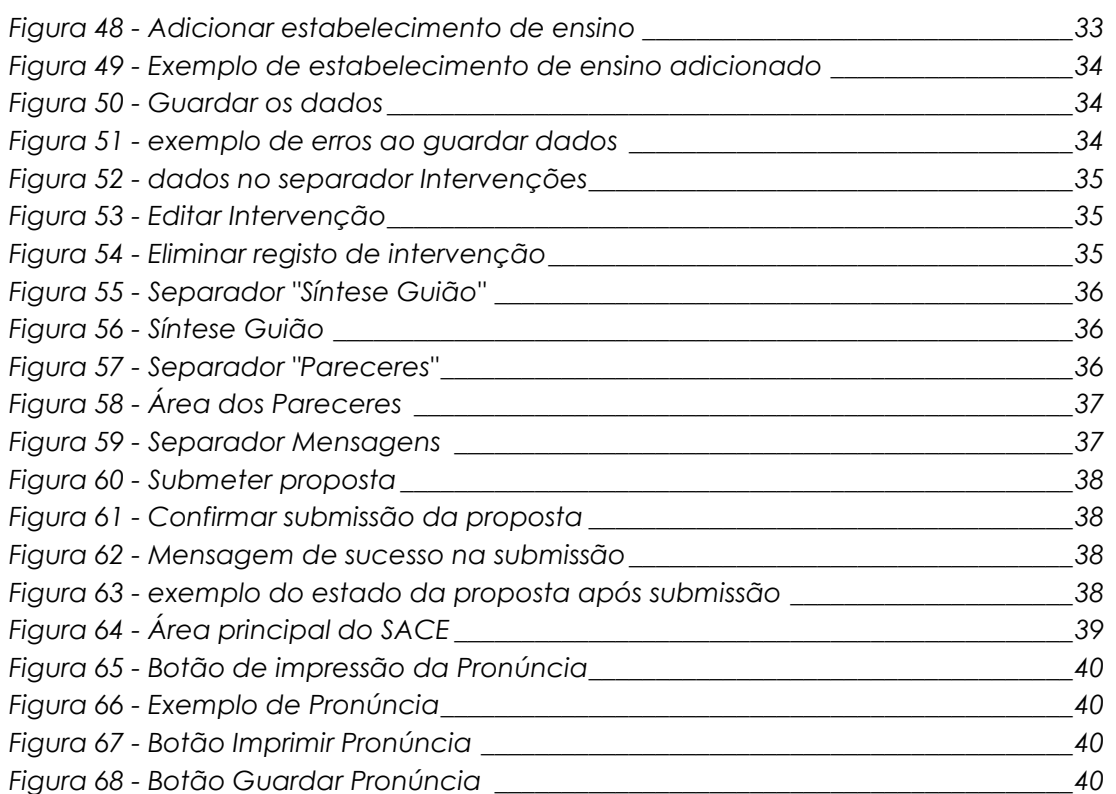

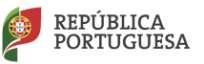

<span id="page-4-0"></span>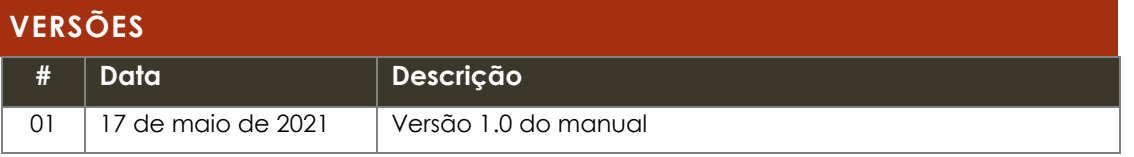

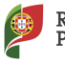

#### **Abreviaturas**

DGEEC – Direção-Geral de Estatísticas da Educação e Ciência

DGEstE – Direção-Geral dos Estabelecimentos Escolares

DSR – Direção de Serviços Regional

IGeFE – Instituto de Gestão Financeira da Educação, I.P.

- ME Ministério da Educação
- SACE Sistema de Avaliação das Cartas Educativas

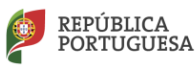

#### <span id="page-6-0"></span>**INTRODUÇÃO**

A plataforma "**Cartas Educativas - Sistema de Avaliação das Cartas Educativas**" traduz-se por ser uma ferramenta *online* que permite aos Municípios apresentar as propostas das suas Cartas Educativas, possibilitando a execução de todos os procedimentos inerentes à apreciação e avaliação das mesmas, desde a proposta inicial até à pronúncia do Ministério de Educação, de forma centrada, simplificada e digital.

#### <span id="page-6-1"></span>**DESCRIÇÃO SUMÁRIA DO PROCESSO**

As Câmaras Municipais tem acesso a esta plataforma, através da qual poderão apresentar a suas propostas e onde poderão acompanhar o processo da decisão sobre as mesmas.

As Cartas Educativas serão propostas pelas Câmaras Municipais através do preenchimento de um formulário onde serão inseridos os vários dados solicitados para a mesma, assim como o carregamento dos ficheiros necessários para suporte à decisão sobre a proposta apresentada.

Para além da apresentação das Cartas Educativas, as Câmaras Municipais terão acesso a todas as suas propostas – independentemente do seu estado, podendo consultar todo o seu histórico.

Após a conclusão do preenchimento do formulário para uma proposta de Carta Educativa, a mesma deve ser submetido, passando a estar disponível à DSR – Direção de Serviços Regional da respetiva região - onde as Câmaras Municipais se encontram incluídas, e à DGEstE – Direção-Geral dos Estabelecimentos Escolares (Direção Central) para consulta.

A DSR terá acesso à plataforma onde, para além de consultar todos os dados relativos às propostas dos municípios da sua região – independentemente do estado das mesmas, terão de emitir o seu Parecer (Favorável / Desfavorável) para as propostas submetidas e cuja avaliação esteja concluída.

Na análise e avaliação das propostas entregues, a DSR poderá devolver / reabrir a proposta, solicitando mais dados ou a alteração dos mesmos. Ao realizar a reabertura, inserirá uma justificação da mesma.

Sempre que a proposta seja reaberta a contagem do prazo para a emissão da Pronúncia do Ministério da Educação é parada até que a proposta seja novamente submetida pela Câmara Municipal.

A DGEstE terá acesso à plataforma para consulta de todos os dados das propostas – independentemente do estado das mesmas, para todos os municípios.

O IGeFE terá acesso à plataforma para consulta de todos os dados, de todos os municípios, do histórico das propostas. Para além desta especificação, o IGeFE procederá à análise e verificação das propostas registando a Pronúncia do Ministério da Educação sob a proposta apresentada.

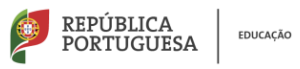

#### <span id="page-7-0"></span>**REGISTO DE UTILIZADOR**

Para acesso à ferramenta "**Sistema de Avaliação das Cartas Educativas**", o Município deve primeiro proceder ao registo do utilizador, que será o **responsável** pela proposta da Carta Educativa, devendo para tal aceder ao seguinte endereço:

#### **[https://portal.igefe.mec.pt/ords/f?p=1000:9:::::P9\\_MODULO:CTE](https://portal.igefe.mec.pt/ords/f?p=1000:9:::::P9_MODULO:CTE)**

Nesta página de registo de utilizador encontram-se disponíveis os seguintes campos:

- Município;
- Nome:
- *Email*;
- *Password* / Confirmação de *Password*.

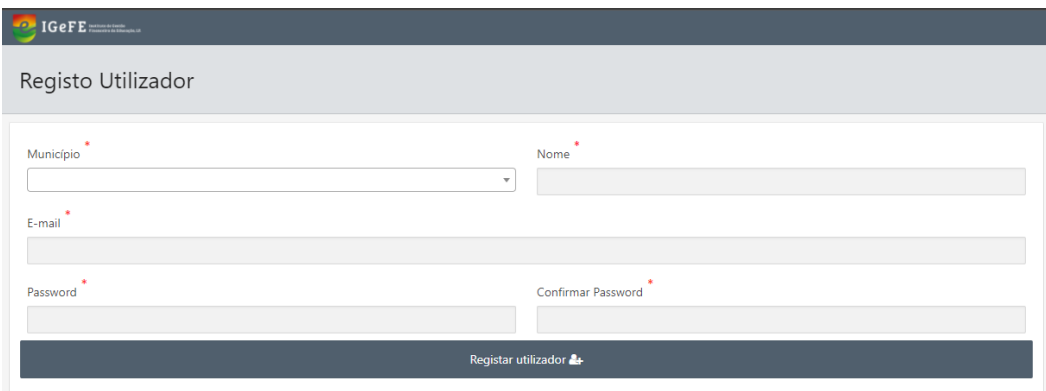

Figura 1 - Registo de Utilizador

<span id="page-7-1"></span>O campo "**Município**" é um campo de seleção, onde se encontram listados os Municípios através do NIF e designação. Para seleção do Município pode optar através da lista ou através de pesquisa no respetivo campo, quer pelo NIF quer pela Designação.

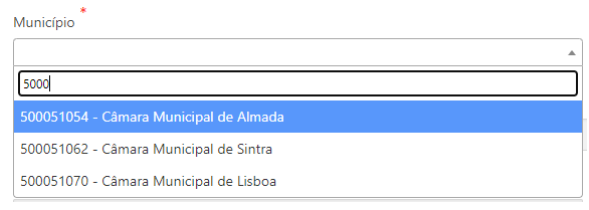

Figura 2 - Exemplo de seleção de Município

<span id="page-7-2"></span>O campo "**Nome**" é o campo onde o utilizador a registar deve inserir o seu nome.

O campo "**Email**" é o campo onde será registado o email do utilizador**. Este campo tem de ser preenchido com um email institucional**, por exemplo: utilizador**@cmdesignacao.pt**.

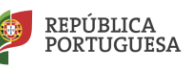

Este campo será o campo que identifica o utilizador, ou seja, o nome de utilizador na plataforma.

O campo "**Password**" é o campo referente à palavra-chave para acesso à plataforma, e o campo "**Confirmar Password**" permite a confirmação da palavrachave inserida no campo anterior.

Os campos assinalados com **\*** são de preenchimento obrigatório.

Após o preenchimento dos campos, deve clicar no botão "**Registar Utilizador**".

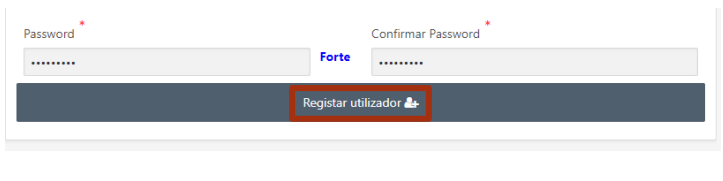

Figura 3 - Botão Registar Utilizador

<span id="page-8-1"></span>Ao clicar no botão "**Registar Utilizador**", estando todos os campos corretamente preenchidos, é apresentada a seguinte mensagem:

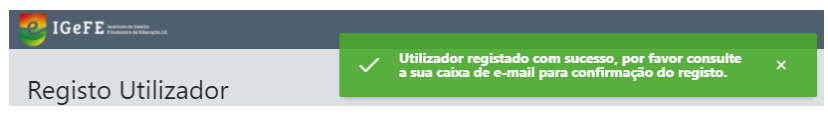

Figura 4 - Informação de Registo de Utilizador

<span id="page-8-2"></span>É enviado para o email registado uma mensagem de correio para confirmação do registo. Deve aceder ao email e clicar na hiperligação enviada na mensagem de forma a poder confirmar o registo de novo utilizador.

Após a confirmação, poderá então aceder à plataforma "**Sistema de Avaliação das Cartas Educativas**" com as credenciais de acesso geradas.

#### <span id="page-8-0"></span>**ACESSO À PLATAFORMA**

O acesso a esta plataforma "**Sistema de Avaliação das Cartas Educativas**" é realizada através da página do **[IGeFE](http://www.igefe.mec.pt/)** pelo menu "Rede Escolar" onde é disponibilizada a hiperligação para a plataforma.

<span id="page-8-3"></span>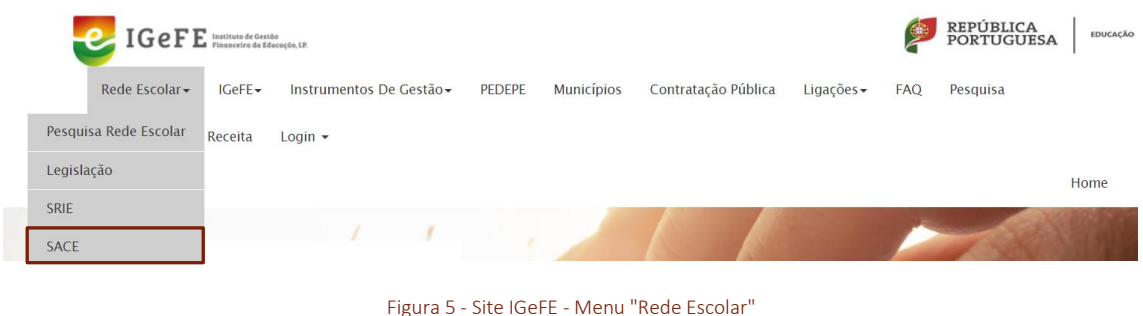

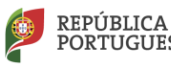

Ou, em alternativa poderá ser utilizado o seguinte endereço:

#### **<https://portal.igefe.mec.pt/>**

Para aceder à plataforma deverá inserir as suas credenciais de acesso (email e palavra-chave), que foram registadas previamente, como descrito no ponto anterior deste manual.

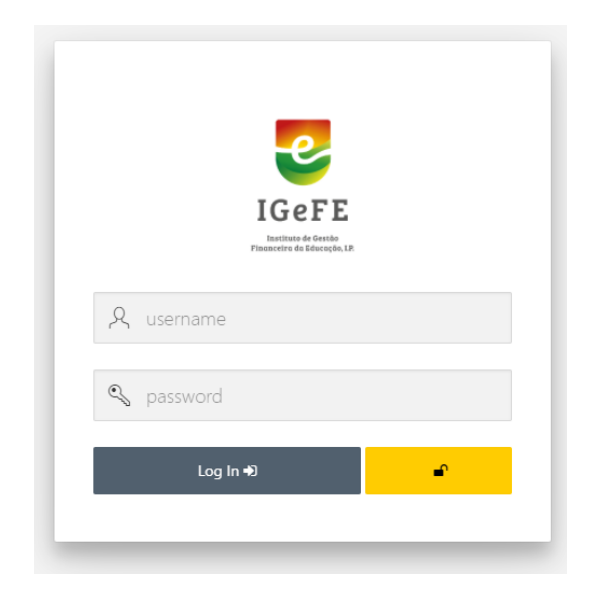

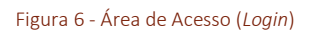

<span id="page-9-1"></span>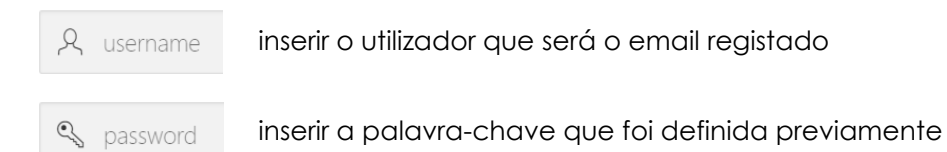

Após a inserção das credenciais de acesso deve clicar no botão de acesso (*Log In*):

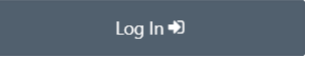

#### <span id="page-9-0"></span>**RECUPERAÇÃO DA PALAVRA-CHAVE**

Após o registo de utilizador, caso não se recorde da sua palavra-chave poderá recuperar a mesma através do botão:

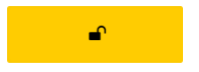

O processo de recuperação da palavra-chave é realizado da seguinte forma:

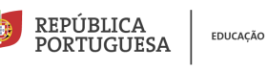

1. Clicar no botão de recuperação da palavra-chave

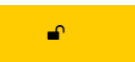

2. É reencaminhado para uma área de recuperação da palavra-chave

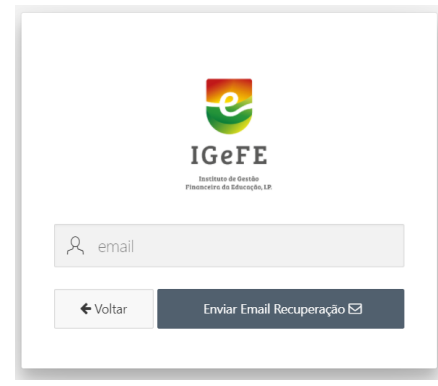

3. No campo "email", deve inserir o email institucional registado como utilizador

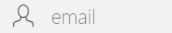

4. De seguida clicar no botão "**Enviar Email de Recuperação**" para confirmar a recuperação da palavra-chave

Enviar Email Recuperação **⊠** 

Após clicar no botão de recuperação é enviado uma mensagem para o email registado com uma hiperligação para uma página web.

#### <span id="page-10-0"></span>**SISTEMA DE AVALIAÇÃO DAS CARTAS EDUCATIVAS – PLATAFORMA**

Ao aceder à plataforma é disponibilizado um menu de navegação lateral esquerdo através do qual é possível aceder ao módulo "**Sistema de Avaliação das Cartas Educativas**" clicando em Município » SACE:

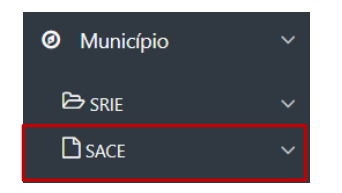

Para além do menu lateral esquerdo, é disponibilizada uma página inicial onde constará diversa informação tal como:

- Identificação da Câmara Municipal;
- Área Geográfica da Câmara Municipal;
- Acesso ao módulo "**SACE**";
- Indicadores Estatísticos;
- Manuais;

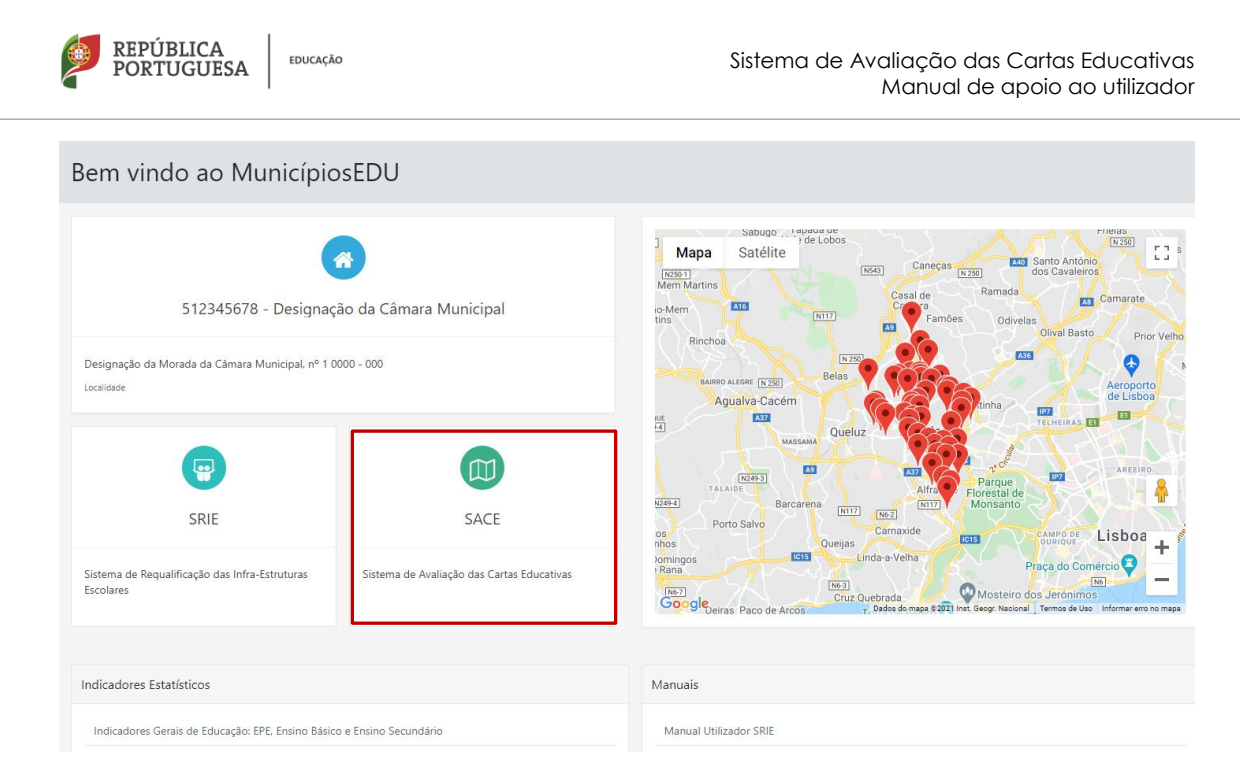

Figura 7 - Área inicial da plataforma

#### <span id="page-11-0"></span>**Indicadores Estatísticos**

A área "Indicadores Estatísticos" permite a cada Município obter informação sobre as estatísticas referentes aos dados de educação do seu município.

Nesta área os Municípios encontram os seguintes indicadores estatísticos:

- Alunos matriculados, por nível de ensino, ciclo de estudos e oferta de educação e formação;
- Docentes em exercício de funções, por nível de ensino;
- Taxa bruta e taxa real de escolarização (%);
- Taxa de retenção e desistência (%), por nível de ensino e ciclo de estudos Ensino público ME;
- Taxa de retenção e desistência (%), por nível de ensino, ciclo de estudos e ano de escolaridade – Ensino público e privado;
- Resultados nas provas finais e exames nacionais de Português e Matemática.

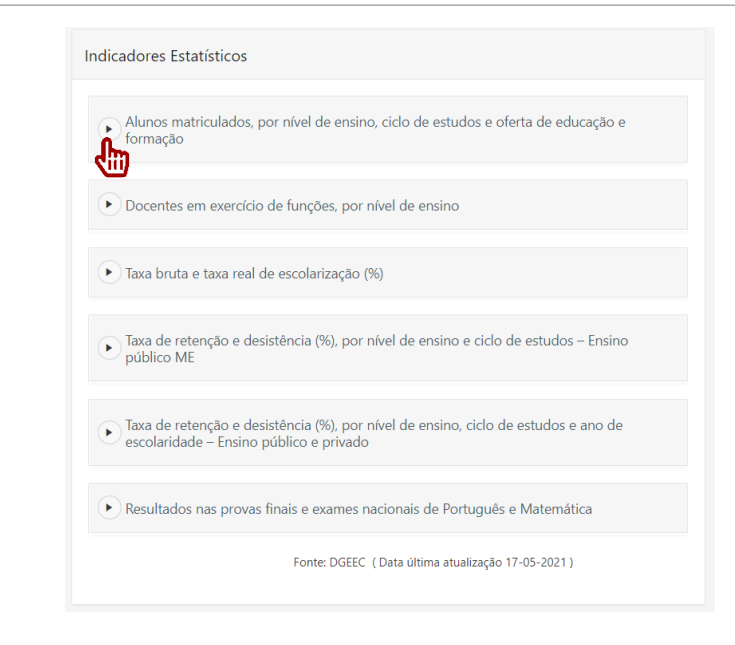

Figura 8 - Indicadores Estatísticos

<span id="page-12-0"></span>Cada indicador encontra-se disponibilizado por ano letivo, onde para acesso aos dados deverá clicar no indicador pretendido e de seguida clicar no ano letivo para o qual pretende consultar os dados.

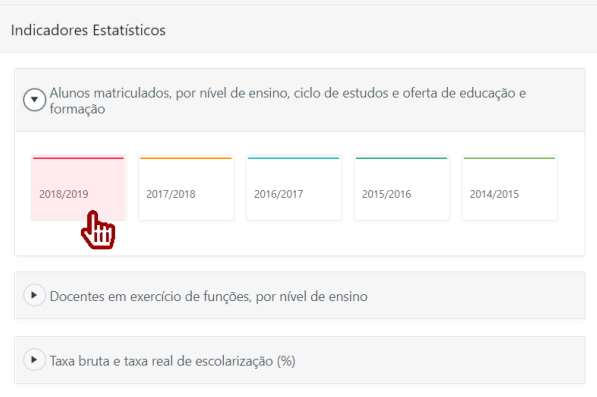

Figura 9 - Indicador Estatístico por ano letivo

<span id="page-12-1"></span>Ao clicar num determinado ano letivo num indicador estatístico é disponibilizado um ficheiro do tipo CSV com os dados selecionados.

#### **Manuais**

REPÚBLICA

**PORTUGUESA** 

EDUCAÇÃO

A área "Manuais" disponibiliza os Manuais de utilizador tanto do módulo SACE (Sistemas de Avaliação das Cartas Educativas) como do módulo SRIE (Sistema de Requalificação das Infraestruturas Escolares), assim como o Guião de Elaboração da Carta Educativa.

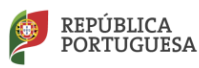

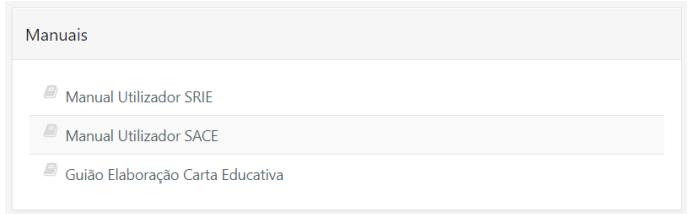

Figura 10 - Área "Manuais"

#### <span id="page-13-1"></span><span id="page-13-0"></span>**SACE - Sistema de Avaliação das Cartas Educativas**

Ao aceder à área inicial das SACE – Sistema de Avaliação das Cartas Educativas é disponibilizada uma listagem das propostas criadas, independentemente do seu Estado.

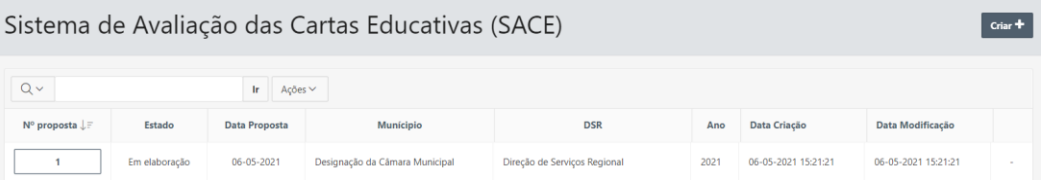

Figura 11 - Listagem das propostas

<span id="page-13-2"></span>A lista é apresentada através de uma tabela, que disponibiliza informação variada sobre a proposta, nomeadamente:

- 1. N.º de proposta;
- 2. Estado (da proposta);
- 3. Data da Proposta;
- 4. Município;
- 5. DSR (Direção de Serviços Regional);
- 6. Ano;
- 7. Data de Criação (da proposta);
- 8. Data de Modificação (da proposta).

Esta lista permite uma multiplicidade de visualizações das propostas listadas. As diversas colunas / cabeçalhos da tabela permitem a ordenação das mesmas. Para utilizar esta funcionalidade basta clicar na coluna pela qual se pretende ordenar a listagem de propostas.

Ao clicar numa coluna é disponibilizado um menu de ordenação e pesquisa dessa coluna.

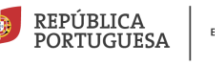

## Sistema de Aval

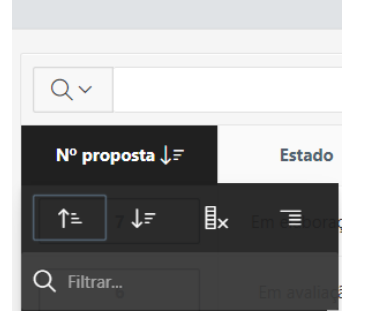

Figura 12 - Menu de Ordenação das Propostas

<span id="page-14-0"></span>As funcionalidades deste menu são as seguintes:

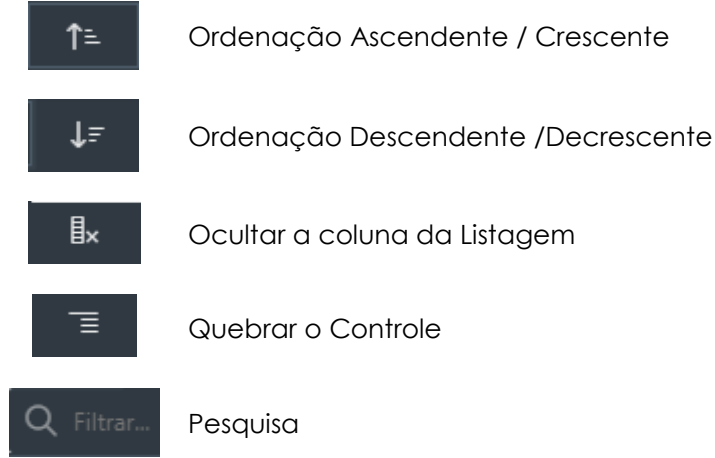

A funcionalidade "**Ocultar a coluna da Listagem**", como a designação indica, permite remover a coluna onde é aplicada esta funcionalidade da tabela de propostas. Caso pretenda voltar a adicionar a coluna, deve efetuar o seguinte procedimento: clicar no botão "**Ações**" e no submenu apresentado clicar no item "**Redefinir**".

No topo da listagem das propostas de Cartas Educativas, é disponibilizada a área de "**Pesquisa**".

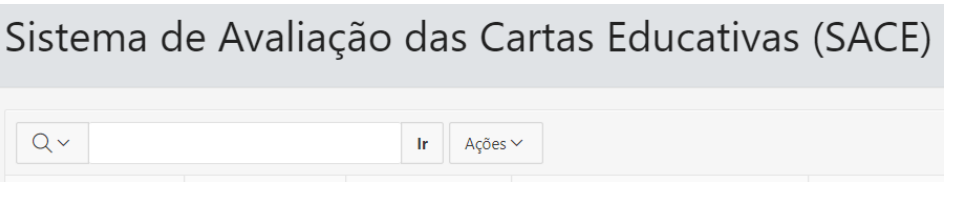

Figura 13 - Funcionalidade Pesquisa

<span id="page-14-1"></span>Esta área possibilita a pesquisa nas propostas através de um campo de texto. Permite igualmente, através do botão  $\sqrt{\alpha}$ , centralizar a pesquisa por um termo específico numa determinada coluna da proposta.

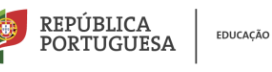

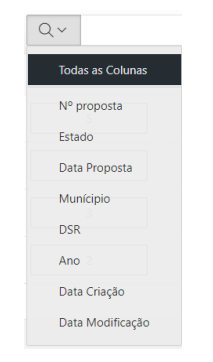

Figura 14 - Pesquisa por termo em coluna

<span id="page-15-1"></span>Na mesma área, através do botão "**Ações**", o utilizador tem acesso a uma variedade de funcionalidades que permitem criar relatórios da listagem de propostas de Cartas Educativas. As funcionalidades são as seguintes:

- Selecionar Colunas;
- Filtro:
- Linhas por Página;
- Formato;
- Salvar Relatório:
- Redefinir;
- Ajuda;
- Fazer *Download*.

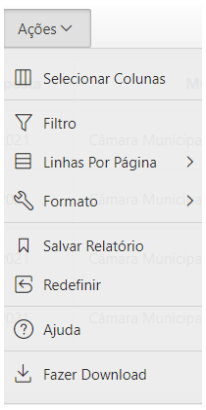

Figura 15 - Funcionalidade Ações

#### <span id="page-15-2"></span><span id="page-15-0"></span>**PROPOSTAS DE CARTAS EDUCATIVAS - CONTEÚDOS**

Caso pretenda visualizar informação sobre como preencher uma proposta de Carta Educativa deverá visualizar o capítulo "**[Criar Proposta de Carta Educativa](#page-19-0)**".

A área de proposta de Carta Educativa, onde estão disponibilizadas todas as informações inerentes à mesma, encontra-se disponível através do botão referente ao número da proposta.

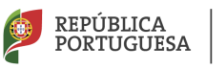

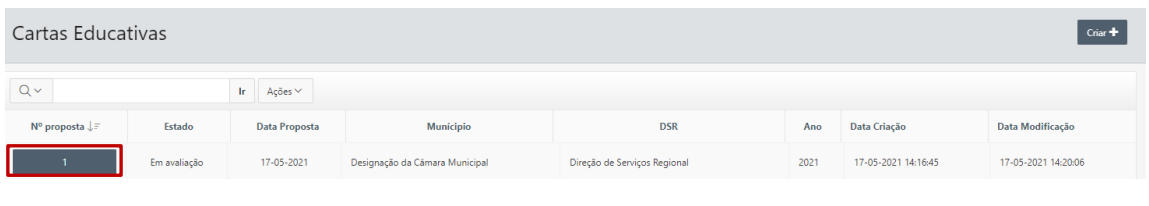

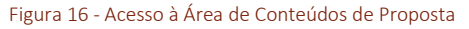

#### <span id="page-16-0"></span>Ao aceder aos conteúdos da proposta selecionada é disponibilizada a seguinte área:

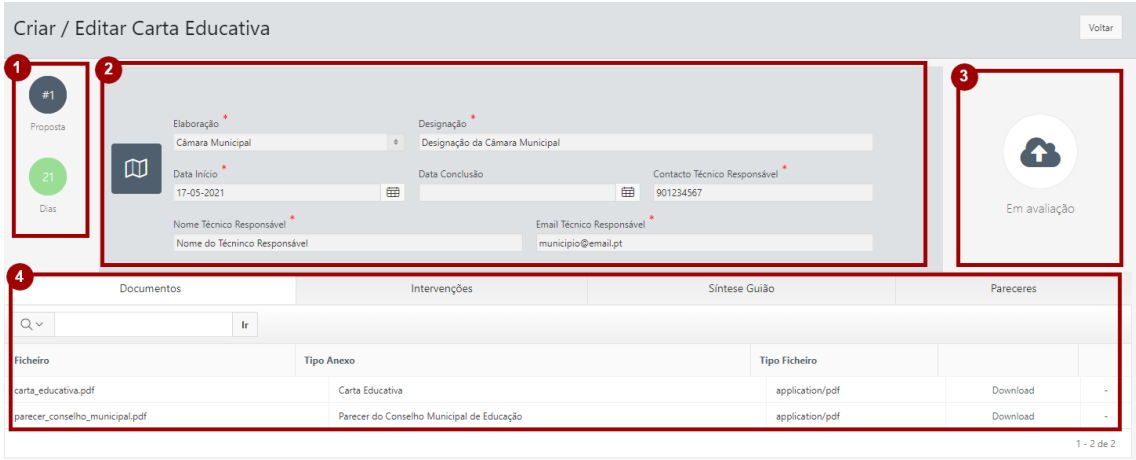

Figura 17 - Área de Conteúdos da Proposta

<span id="page-16-1"></span>A área **1** identificada na figura 14 disponibiliza a seguinte informação:

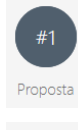

Dias

Indica o número da proposta

Indica o prazo para apreciação da proposta, apresentando o número de dias até ao final do prazo. A cor do ícone irá variando consoante o número de dias já decorrido.

Menos de 10 dias Entre 15 e 20 dias Entre 10 e 14 dias Mais de 20 dias

Sendo as cores as seguintes:

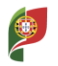

A área **2** identificada na figura 14 disponibiliza a informação relativa à identificação da proposta, através dos seguintes campos:

- **Elaboração** identifica quem elaborou a proposta;
- **Designação** identifica a Câmara Municipal;
- **Data de início** referente à Data Inicial da Carta Educativa a propor;
- **Data de Conclusão** referente à Data de Conclusão da Carta Educativa;
- **Contacto do Técnico Responsável** campo para inserção do contacto telefónico do responsável da proposta apresentada;
- **Nome do Técnico Responsável** campo para inserção do Nome do responsável da proposta apresentada;
- **Email do Técnico Responsável** campo para inserção do email de contacto do responsável da proposta apresentada.

A área **3** identificada na figura 14 disponibiliza a informação referente à proposta. Os estados da proposta podem ser:

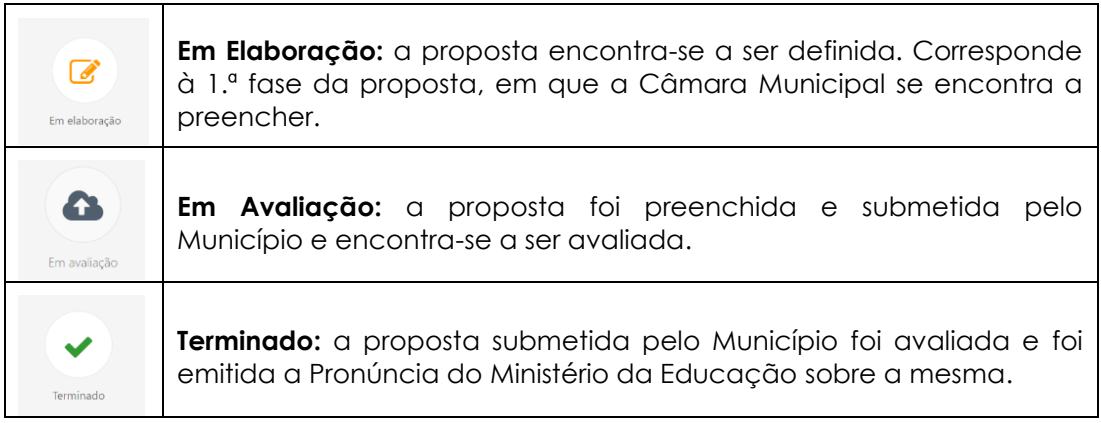

A área identificada com **4** na figura 14 corresponde à área onde o Município poderá inserir informação sobre a Carta Educativa a propor, e onde também poderá consultar informação, nomeadamente o Guião de Elaboração da Carta Educativa e os Pareceres sobre a Carta Educativa proposta.

Esta área encontra-se estruturada em separadores de forma a simplificar o registo e acesso à informação. Assim os separadores que compõem esta área são:

- **Documentos –** Separador através do qual podem ser carregados e visualizados os documentos que acompanham a proposta, nomeadamente a Carta Educativa e o Parecer do Conselho Municipal de Educação.
- **Intervenções –** Separador onde o Município pode registar (e consultar) as diversas Intervenções definidas na Carta Educativa a propor.

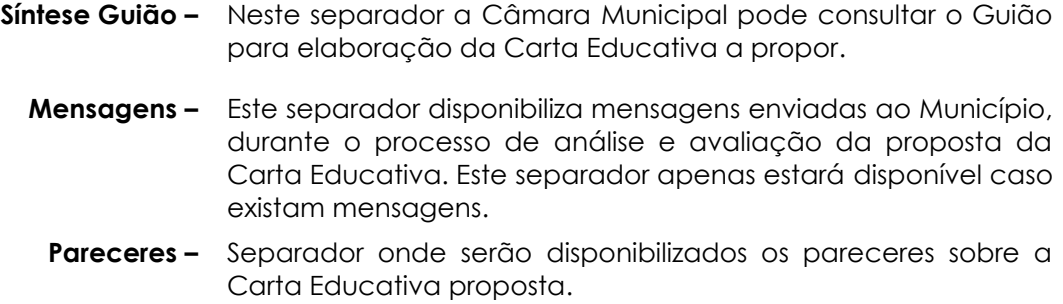

#### <span id="page-18-0"></span>**ESTATÍSTICAS**

Traduz-se na área de estatísticas relativas às propostas de Carta Educativa, onde serão apresentados dados estatísticos, sendo disponibilizados por ano, dados como:

- Número total de propostas criadas (todas as propostas independentemente do seu estado);
- Número de propostas em elaboração (propostas que se encontram a ser preenchidas pelo Município);
- Número de propostas em Avaliação;
- Número de propostas Terminadas (cuja Pronúncia do Ministério da Educação já foi emitida).

Clicando em qualquer uma destas entradas aceder-se-á a uma página que disponibiliza a lista das propostas de Cartas Educativas selecionados.

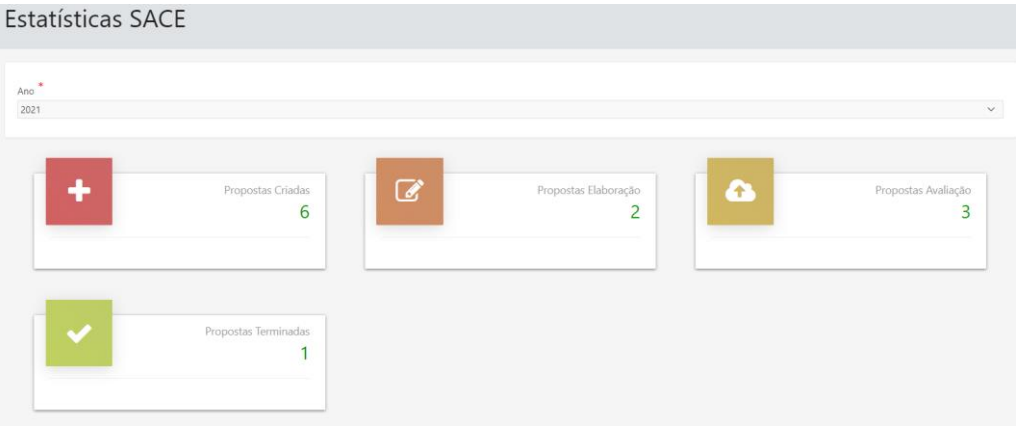

Figura 18 - Área das Estatísticas SACE

#### <span id="page-18-2"></span><span id="page-18-1"></span>**ESTADOS DAS PROPOSTAS DE CARTAS EDUCATIVAS**

As propostas de Cartas Educativas assumem diversos estados dependendo da fase da mesma na plataforma. Assim os estados são os seguintes:

#### **Em Elaboração**

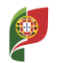

Este estado corresponde à fase inicial da proposta, ou seja, quando o município cria, através do formulário, uma nova proposta.

Nesta fase, o município pode alterar todos os dados que pretender no formulário e ir gravando as alterações à medida que insere ou altera.

Nesta fase tanto a DSR, como a DGEstE e o IGeFE tem acesso de consulta a este formulário, ou seja, aos dados já preenchidos e documento(s) de suporte à proposta carregados.

#### **Em avaliação**

Este estado corresponde à fase em que uma proposta se encontra totalmente preenchida pela Câmara Municipal, e que já foi submetida. Estando a ser avaliada e sobre a qual ainda não foi emitida a Pronúncia do Ministério da Educação.

Nesta fase, caso sejam necessários mais dados ou outros documentos, a proposta de Carta Educativa pode ser reaberta, passando ao estado de "Em Elaboração".

#### **Terminado**

Corresponde ao último estado de uma proposta de Carta Educativa, onde o processo da proposta encontra-se concluído estando emitida a Pronúncia do Ministério da Educação sobre a mesma.

É disponibilizado para todos os perfis intervenientes na proposta de Carta Educativa, em formato PDF, o documento com a Pronúncia do Ministério da Educação sobre a mesma.

**Sempre que uma proposta de Carta Educativa altera o seu estado, é gerado e enviado automaticamente um email aos intervenientes do processo e da respetiva fase.**

#### <span id="page-19-0"></span>**CRIAR PROPOSTA DE CARTA EDUCATIVA**

A criação de uma proposta de Carta Educativa é realizada através de um processo que comporta o preenchimento de várias secções do formulário de criação da proposta. Estas áreas são as seguintes:

- **1.** Identificação da Carta Educativa a propor;
- **2.** Custos;
- **3.** Custos Anuais;
- **4.** Estabelecimentos Agregados;

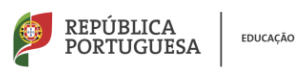

- **5.** Anexos;
- **6.** Resultados Finais;
- **7.** Resumo.

Em todas as secções de preenchimento da proposta, até à sua conclusão / submissão é sempre possível editar os vários dados.

Assim a criação de uma nova proposta inicia-se através do botão "**Criar**", disponível no topo direito na área inicial do SACE.

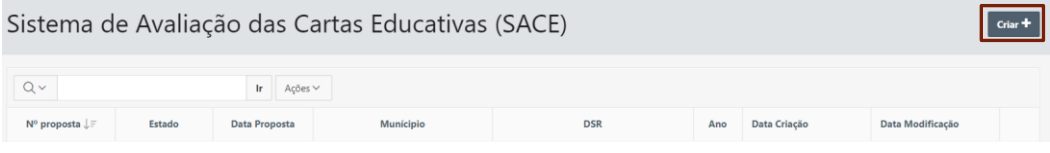

Figura 19 - Criar proposta de Carta Educativa

<span id="page-20-1"></span>Ao clicar no botão criar acede-se à primeira fase do preenchimento da proposta que corresponde à identificação da proposta.

#### <span id="page-20-0"></span>**1. IDENTIFICAÇÃO DA PROPOSTA**

A proposta é criada inicialmente através do preenchimento de campos que permitem identificar a mesma.

**Importa mencionar que todos os campos assinalados com \* são de preenchimento obrigatório, isto é, sem os mesmos preenchidos não será possível criar a proposta de Carta Educativa.**

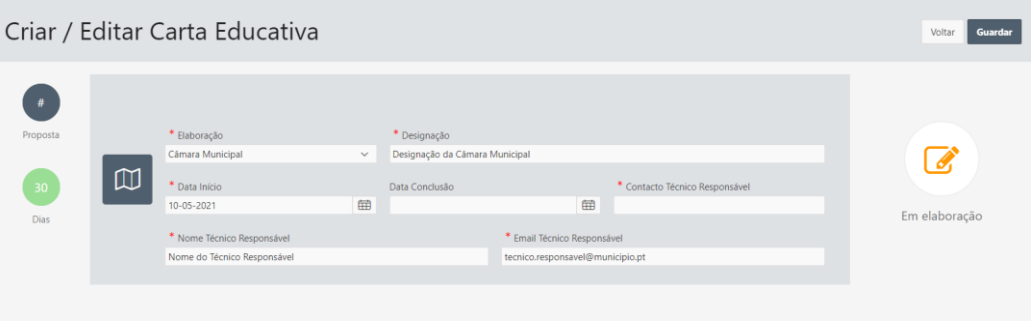

Figura 20 - Área inicial de criação de proposta

<span id="page-20-2"></span>Os campos nesta área são os seguintes:

- **1. Elaboração –** listagem de opções que permite indicar quem elaborou a proposta de Carta Educativa a apresentar. As opções neste campo são:
	- Associação de Municípios;
	- Câmara Municipal;
	- Entidade Externa;
	- Parceria;
- **2. Designação -** este campo permite identificar o Município e encontra-se automaticamente preenchido com a designação da Câmara Municipal que se encontra a preencher a proposta, mas poderá ser alterado.
- **3. Data de Início –** permite indicar a data de início da Carta Educativa a propor.
- **4. Data de Conclusão -** não é um campo obrigatório, permitindo indicar a data de conclusão da proposta a apresentar.
- **5. Contacto Técnico Responsável –** deve ser preenchido com o contacto telefónico do técnico responsável pela proposta a apresentar.
- **6. Nome Técnico Responsável –** indicação do nome do Técnico responsável pela proposta a submeter.
- **7. Email Técnico Responsável –** preencher com o email do Técnico responsável pela proposta a apresentar.

Após o preenchimento dos dados que permitem identificar a proposta a criar, deverá clicar no botão "**Guardar**", de modo a efetivar a criação da proposta, disponível no topo direito do cabeçalho da página.

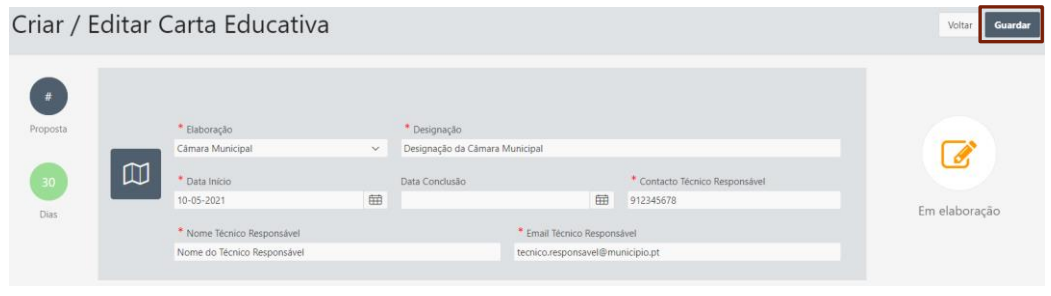

Figura 21 - Guardar a proposta de Carta Educativa

<span id="page-21-0"></span>Após o procedimento de "guardar" a proposta, através do clique no botão indicado, caso a mesma tenha sido criada sem erro, é disponibilizada a informação "**Operação concluída com sucesso**".

<span id="page-21-1"></span>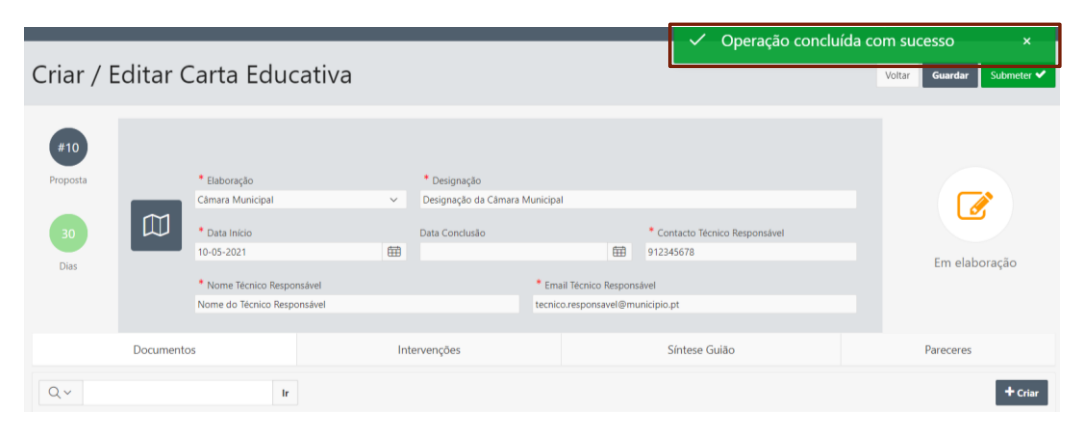

Figura 22 - Mensagem de sucesso na criação da Proposta

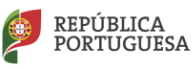

Após o sucesso da criação da proposta é possível verificar que é atribuído um número à proposta de Carta Educativa agora criada.

|     | Criar / Editar Carta Educativa |
|-----|--------------------------------|
| #10 | Elaboracão<br>Chmore Municipal |

Figura 23 - Atribuição do número da proposta

<span id="page-22-0"></span>A proposta sendo criada assume o estado de "**Em Elaboração**", indicando que se encontra a ser preenchida e que é possível inserir / editar dados, assim como associar documentos à mesma.

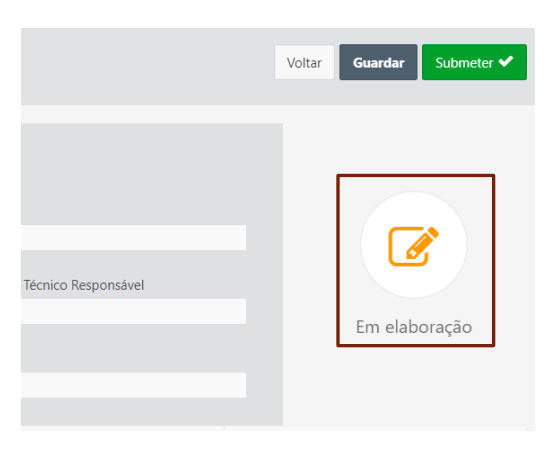

Figura 24 - Estado da proposta criada: "Em Elaboração"

<span id="page-22-1"></span>É indicado o prazo para avaliação e emissão da pronúncia sobre a proposta, que apenas começa a contar a partir do momento em que a proposta é efetivamente submetida pelo Município – 30 dias.

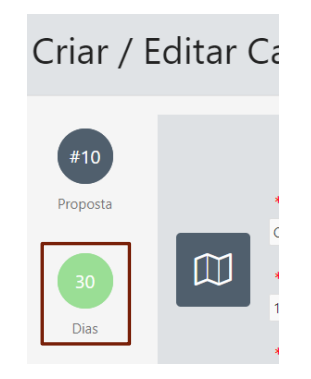

Figura 25 - Indicação do prazo de avaliação e emissão da pronúncia após submissão da proposta

<span id="page-22-2"></span>Sempre que se efetuem alterações à proposta criada e as quais se pretendam guardar deverá clicar no botão "**Guardar**", que se encontra disponível no topo direito da página.

<span id="page-22-3"></span>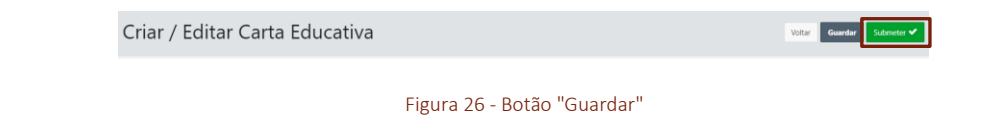

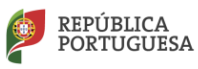

Após o preenchimento destes campos poderão avançar para a próxima fase.

#### <span id="page-23-0"></span>**2. DOCUMENTOS**

O separador "**Documentos**" é a área que o Município poderá utilizar para carregar na plataforma os documentos de suporte à decisão sobre a proposta da Carta Educativa.

Existem 2 documentos que são obrigatórios para a avaliação da Carta Educativa que são:

- Carta Educativa;
- Parecer do Conselho Municipal de Educação sobre a Carta Educativa a entregar.

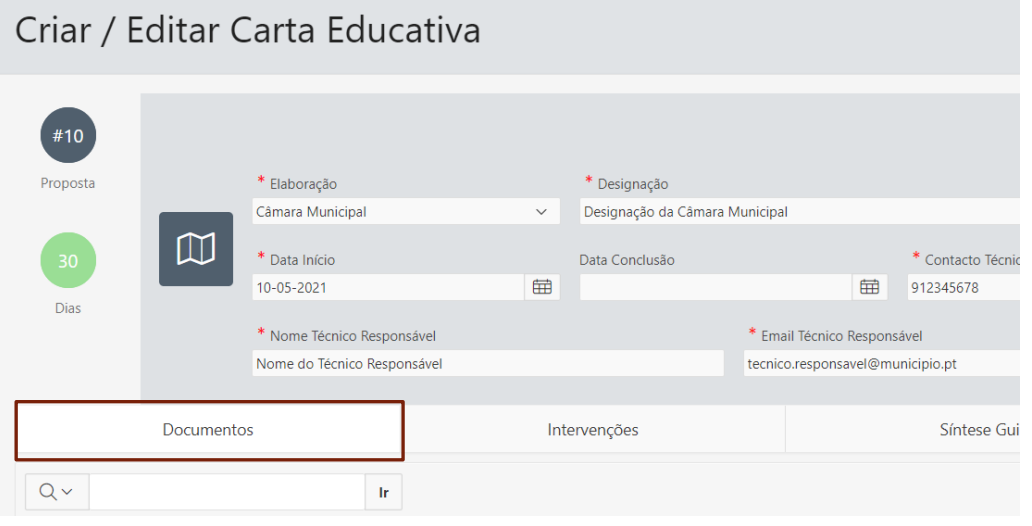

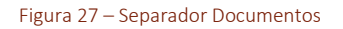

#### <span id="page-23-2"></span><span id="page-23-1"></span>**Carregar (***Upload***) Documentos**

Para carregar documentos deve aceder à área documentos, clicando no separador **Documentos**.

<span id="page-23-3"></span>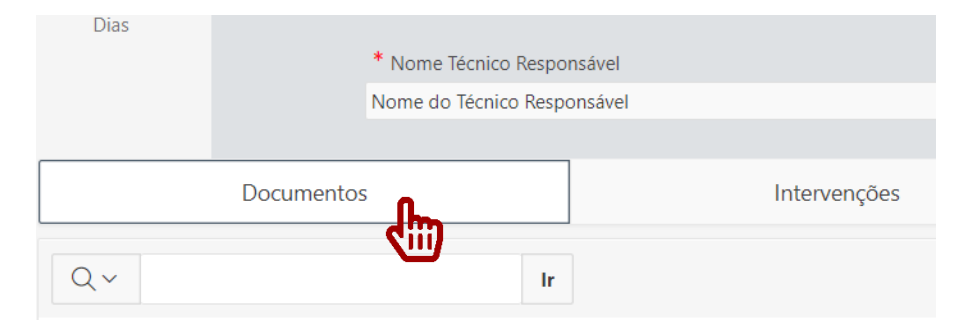

Figura 28 - Clicar em Documentos

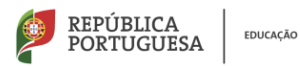

Depois clicar no botão "**Criar**", disponível no lado direito da área dos separadores.

| Documentos     | Intervenções | Síntese Guião | Pareceres |
|----------------|--------------|---------------|-----------|
| $Q \vee$<br>1r |              |               | $+$ Criar |

Figura 29 - Clicar no botão Criar

<span id="page-24-0"></span>De seguida na janela identificada como "Documentos", selecionar o Tipo de Anexo a carregar. As opções de Tipo de Anexo são: Cartas Educativas; Parecer do Conselho Municipal de Educação.

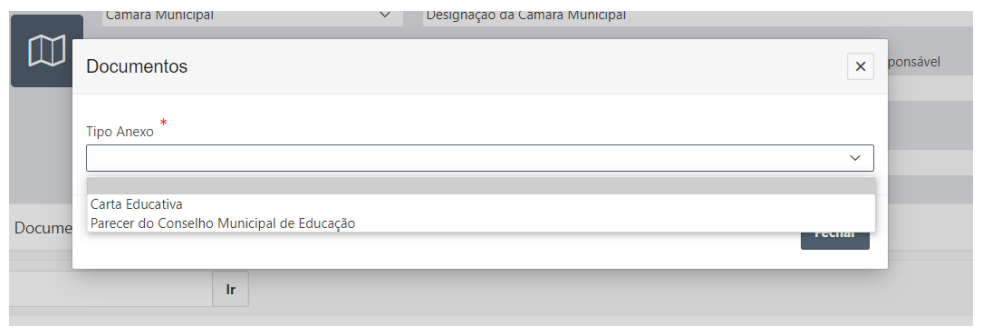

Figura 30 - Opções de Tipos de Anexo

<span id="page-24-1"></span>Após selecionar o Tipo de Anexo a carregar, é disponibilizada uma nova janela, através da qual é possível carregar efetivamente o documento.

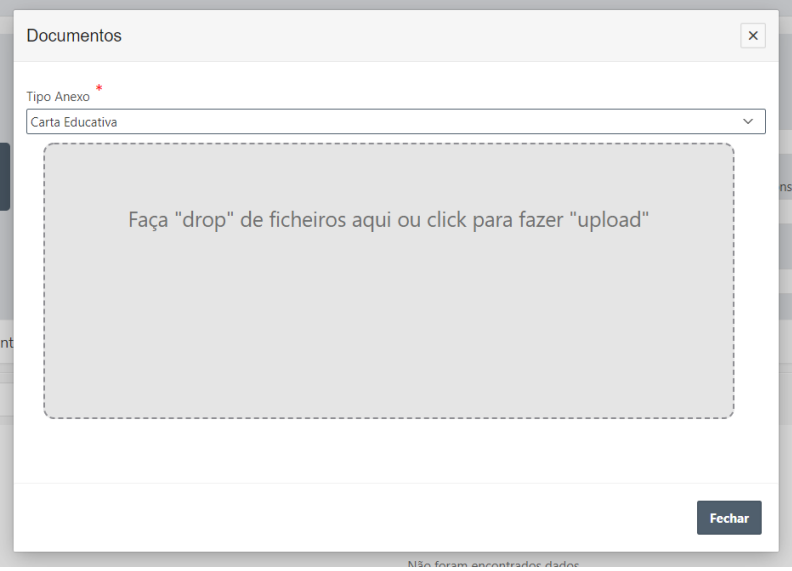

Figura 31 - Área de Carregamento de Documentos

<span id="page-24-2"></span>Tal como indicado na janela existem 2 formas de carregar o ficheiro (documento), que são:

**1.** "**Drop**": é possível ter uma janela de explorador de ficheiros aberta e arrastar o ficheiro para esta janela.

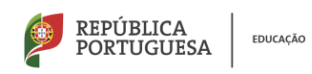

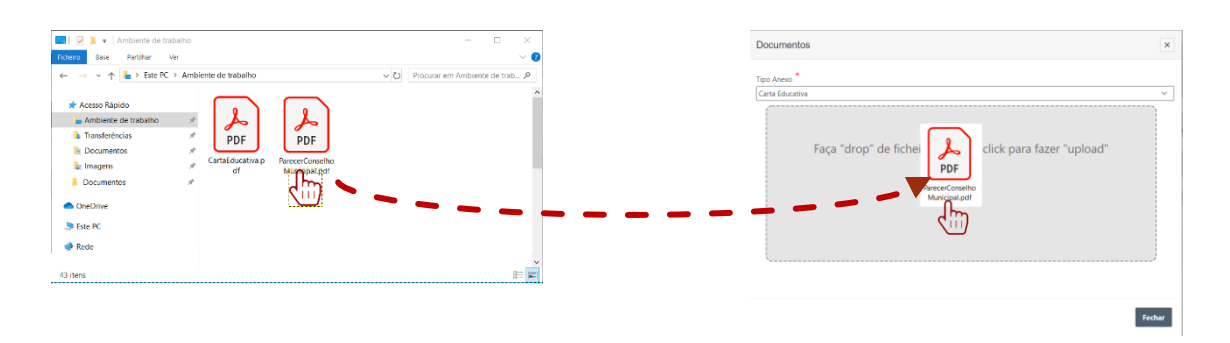

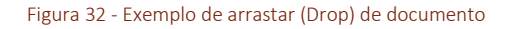

<span id="page-25-0"></span>**2.** "**Clique**": para carregar o documento, deve clicar na área de carregamento do ficheiro, de seguida é aberta uma janela de explorador de Windows. Nesta janela deverá ser selecionado o documento (ficheiro) a carregar.

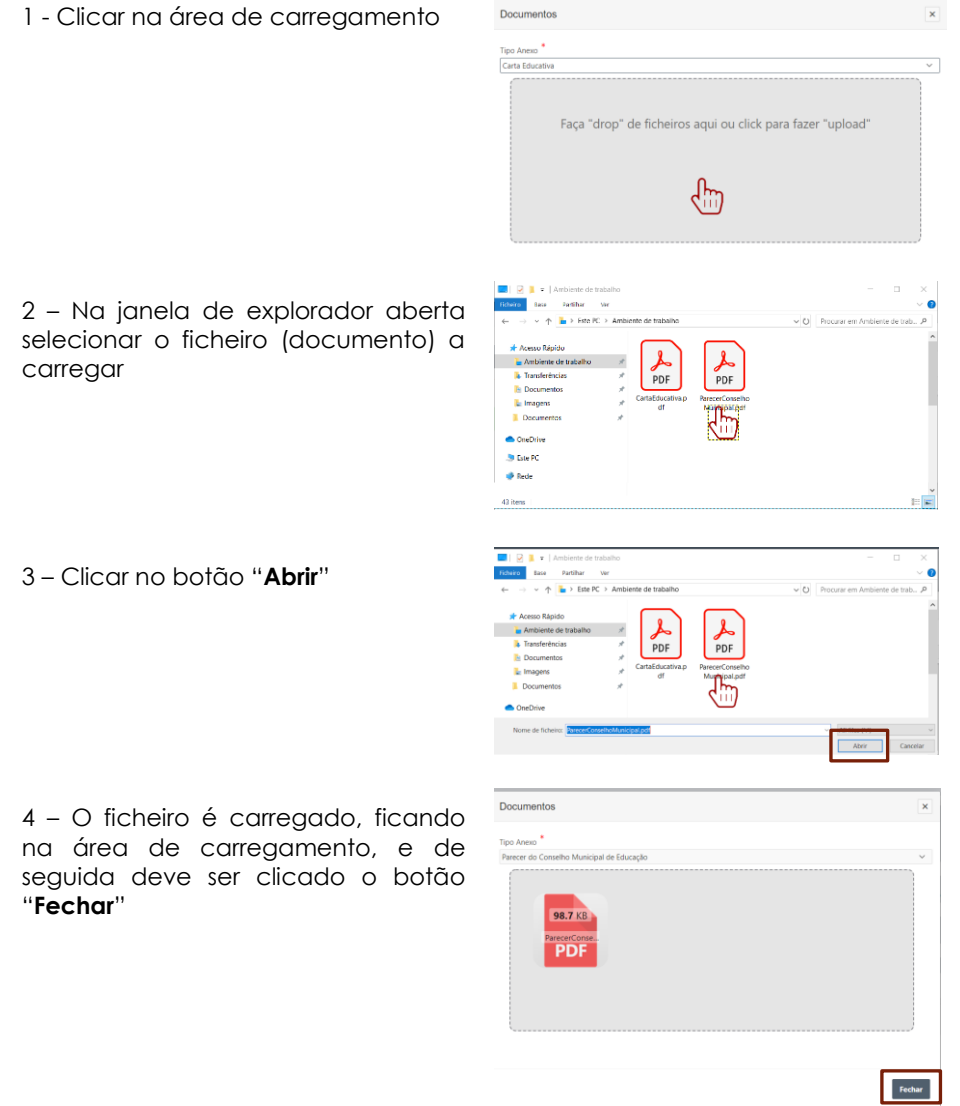

Depois de carregado o ficheiro / documento o mesmo fica disponibilizado na área "**Documentos**".

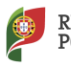

| Documentos                   |     | Intervenções                              | Síntese Guião |                      | Pareceres |              |
|------------------------------|-----|-------------------------------------------|---------------|----------------------|-----------|--------------|
| $Q \vee$                     | Ir. |                                           |               |                      |           | $+$ Criar    |
| <b>Ficheiro</b>              |     | <b>Tipo Anexo</b>                         |               | <b>Tipo Ficheiro</b> |           |              |
| ParecerConselhoMunicipal.pdf |     | Parecer do Conselho Municipal de Educação |               | application/pdf      | Download  | ×            |
|                              |     |                                           |               |                      |           | $1 - 1$ de 1 |

Figura 33 - Área "Documentos"

<span id="page-26-1"></span>Nesta tabela, onde se encontram disponibilizados os documentos (ficheiros) carregados, encontra-se disponível diversa informação sobre os documentos carregados, tal como:

- **Ficheiro**: nome do ficheiro carregado;
- **Tipo Anexo:** tipo de documento carregado;
- **Tipo Ficheiro:** formato de ficheiro;
- **Download**: permite efetuar o descarregamento do ficheiro;
- **X**: permite eliminar o ficheiro / documento

#### **O tamanho máximo admitido por ficheiro é de 25 Mb**.

#### <span id="page-26-0"></span>**3. INTERVENÇÕES**

O separador "**Intervenções**" é a área onde é possível registar todas as intervenções que se encontram definidas na proposta de Carta Educativa a submeter.

Assim, para acesso a este separador deve clicar sobre o mesmo.

|            | Nome do Técnico Responsável |              | tecnico.responsavel@municipio.pt |
|------------|-----------------------------|--------------|----------------------------------|
|            |                             |              |                                  |
| Documentos |                             | Intervenções | Síntese Guião                    |
| Q v        | Ir                          | Ações ∨      |                                  |

Figura 34 – Separador "Intervenções"

<span id="page-26-2"></span>Ao clicar neste separador, acedemos a uma área da qual se insere e define para a proposta de Carta Educativa a submeter as intervenções propostas na mesma, clicando no botão "**Criar**", que se encontra disponível no lado direito do separador.

|              | Intervenções | Síntese Guião | Pareceres |
|--------------|--------------|---------------|-----------|
| Ações $\vee$ |              |               | + Criar   |

Figura 35 - Criar uma nova Intervenção

<span id="page-26-3"></span>Assim, ao clicar no botão "**Criar**" é disponibilizada uma janela através da qual é possível definir e identificar as várias intervenções que se encontram propostas na Carta Educativa a submeter.

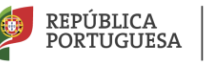

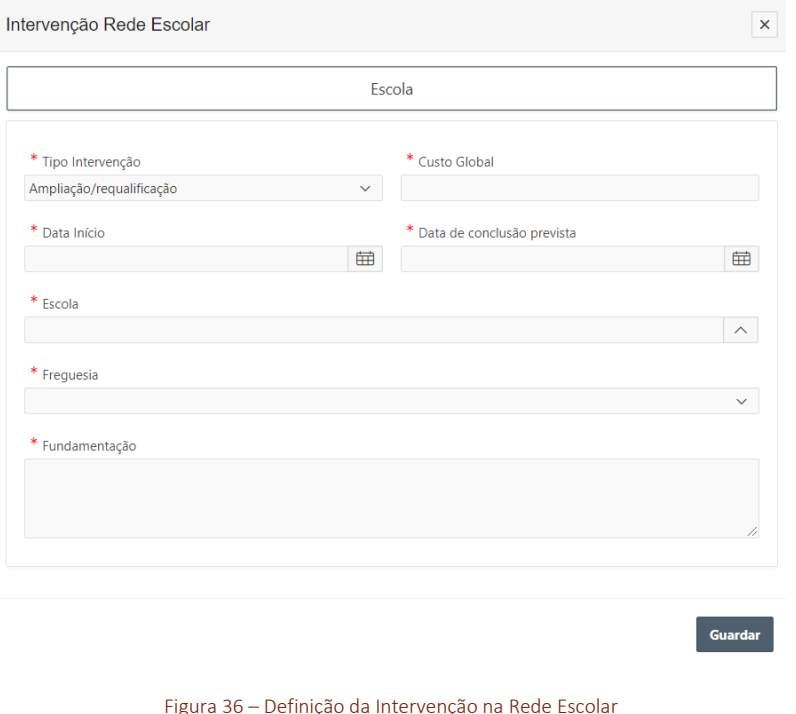

Nesta janela "**Intervenção Rede Escolar**" encontram-se disponíveis vários campos em que alguns são de preenchimento obrigatório (assinalados com **\***).

O registo de uma "**Intervenção na Rede Escolar**" passa por 3 fases distintas:

- **1. Escola:** sem esta primeira definição de dados não é possível registar as restantes. Esta área permite identificar a escola onde será realizada a intervenção, e outros dados relativos à intervenção;
- **2. Área Geográfica:** possibilita a definição da área geográfica da escola que será intervencionada;
- **3. Resultado Final:** permite indicar quais os resultados esperados no final da intervenção a realizar.

#### <span id="page-27-0"></span>**Escola**

<span id="page-27-1"></span>.

A definição da intervenção a realizar, a identificação da escola e a fundamentação da intervenção são registadas nesta primeira área. A qual tem de ser preenchida de modo a poder ser criada a intervenção na rede escolar.

Assim, esta área apresenta os seguintes campos para preenchimento:

 **Tipo Intervenção:** permite identificar o tipo de intervenção que se encontra a registar.

Neste campo é possível selecionar de entre as seguintes opções:

- o Ampliação / requalificação;
- o Construção de raiz;

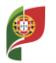

o Grande remodelação.

- **Custo Global:** campo onde se regista o custo total desta intervenção.
- **Data Início:** data de início desta intervenção;
- **Data de conclusão prevista:** este campo permite registar a data na qual se prevê que esta intervenção esteja concluída;
- **Escola:** permite indicar a escola onde será realizada a intervenção. Este campo varia consoante o tipo de intervenção a registar.

**Tipo de Intervenção: "Ampliação / requalificação" ou "Grande remodelação"** Para este tipo de intervenção, o campo "**Escola**" é do tipo de seleção, permitindo escolher a escola do município, de entre as listadas, na qual será realizada a intervenção que se encontra a ser registada.

Neste caso, deve ser clicado o botão identificado com uma seta presente no campo "**Escola**":

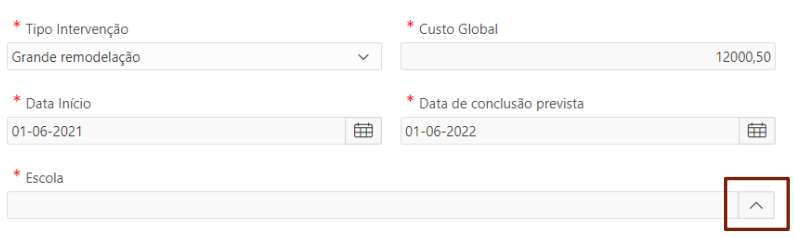

Figura 37 - Selecionar a escola da Intervenção – parte 1

<span id="page-28-0"></span>De seguida é disponibilizada uma segunda janela, através da qual é possível selecionar a escola pretendida.

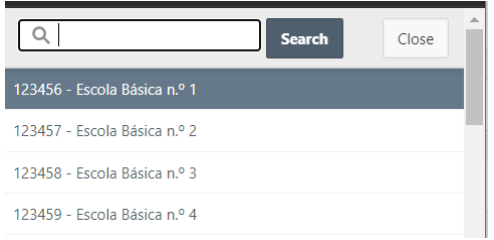

Figura 38 - Selecionar a escola da Intervenção – parte 2

<span id="page-28-1"></span>A seleção da escola é realizada através do clique sobre a mesma. Após o clique, a escola fica selecionada no campo "Escola".

#### **Tipo de Intervenção: "Construção de raiz"**

Para este tipo de intervenção, o campo "**Escola**" é um campo de texto onde deverá ser registada a designação / nome da escola, e em que junto a este campo fica automaticamente identificada a Direção de Serviços Regional à qual pertence o Município.

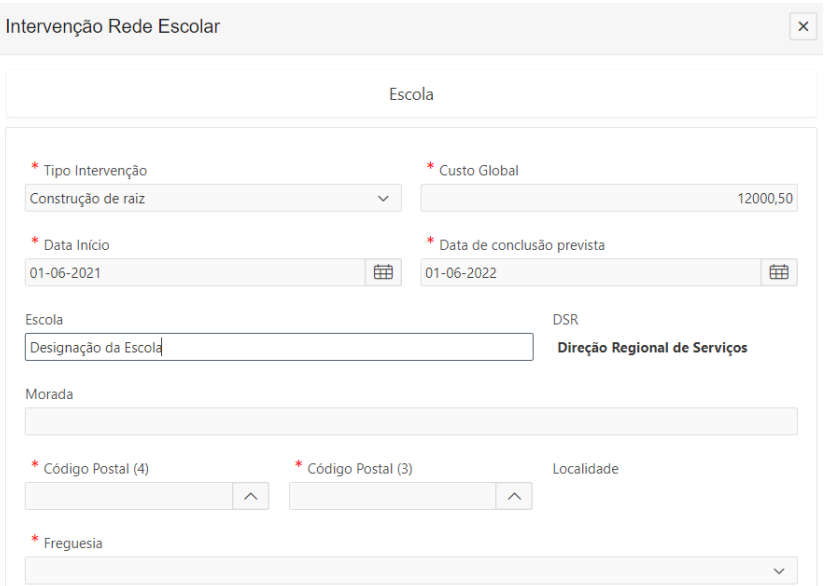

Figura 39 - Indicar a escola da intervenção

<span id="page-29-0"></span>Ao registar o tipo de intervenção – Construção de raiz, são disponibilizados outros campos para preenchimento, sendo que alguns são de preenchimento obrigatório. Estes campos são:

- **Morada**: morada da escola;
- **Código Postal (4)**: inserir os primeiros 4 dígitos do código-postal;
- **Código Postal (3)**: inserir a segunda componente do código-postal (3 dígitos);

O preenchimento dos campos referentes ao Código-postal são preenchidos através da seleção dos mesmos numa nova janela.

A escolha deve ser iniciada no primeiro campo, de modo a que as opções do segundo campo seja de acordo com a opção selecionada no primeiro campo.

- **Localidade:** este campo é preenchido automaticamente após a seleção dos campos referentes ao Código Postal.
- **Freguesia:** este campo disponibiliza uma lista das freguesias do município. De entre as quais deve ser selecionada a Freguesia onde a escola se encontra inserida.
- **Fundamentação:** permite registar a fundamentação para esta intervenção. Tem um **limite máximo de 2000 caracteres**.

Após o preenchimento dos dados necessários e pretendidos para guardar a intervenção na rede escolar, deve ser clicado o botão "**Guardar**" de modo a efetivamente guardar a intervenção.

<span id="page-29-1"></span>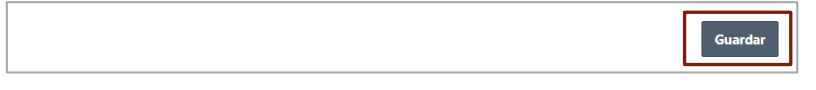

Figura 40 - "Guardar" a intervenção rede escolar

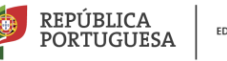

Após "Guardar" com sucesso os dados registados na área Escola é disponibilizada a seguinte mensagem:

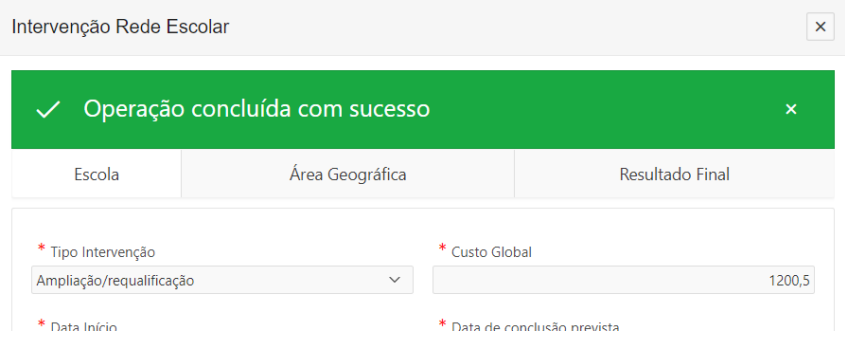

Figura 41 - Mensagem de sucesso - gravação dos dados

<span id="page-30-1"></span>Depois de "Guardar" com sucesso é possível verificar que são disponibilizadas as áreas seguintes para preenchimento. Poderá optar por preencher no momento posterior os restantes dados ou poderá continuar a preencher.

Caso pretenda preencher posteriormente os dados deve clicar no botão  $x$  para fechar a janela de edição da intervenção.

#### <span id="page-30-0"></span>**Área Geográfica**

A Área Geográfica permite visualizar no mapa em termos geográficos a localização da escola a intervir.

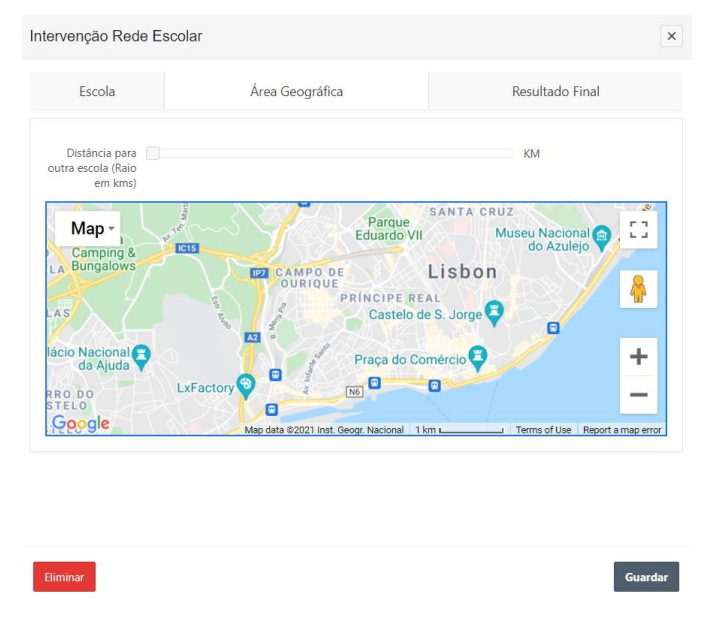

Figura 42 - Área Geográfica da Escola a intervir

<span id="page-30-2"></span>A visualização da área geográfica poderá ser realizada através do mapa em modo "mapa" que é o que se encontra por defeito, ou em modo "híbrido". Para selecionar esses modos deve clicar no menu "mapa" disponível no próprio mapa.

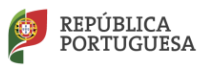

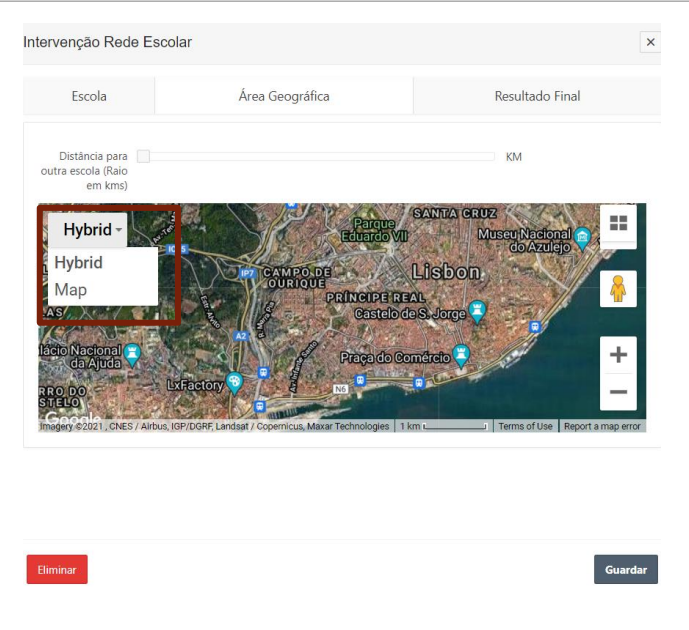

Figura 43 - Modo Híbrido no mapa da área geográfica

<span id="page-31-1"></span>Para além dos modos mapa / hibrido do mapa, é possível visualizar a distância para outra escola em quilómetros através da ferramenta disponível junto ao mapa.

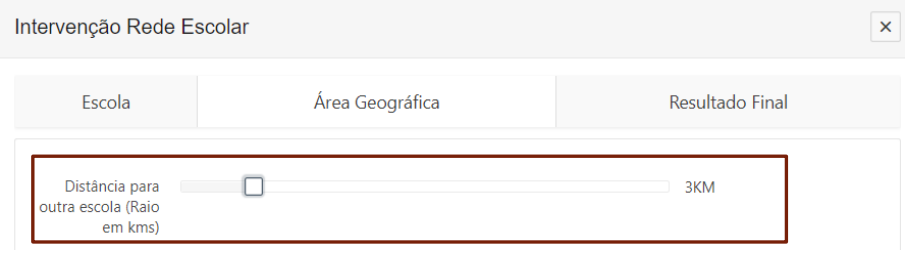

Figura 44 - ferramenta distância em raio para outras escolas

#### <span id="page-31-2"></span><span id="page-31-0"></span>**Resultado Final**

Esta área "Resultado Final" possibilita o registo do resultado final esperado. Neste separador existem os seguintes campos para preenchimento. Todos os campos que estejam assinalados com **\*** são de preenchimento obrigatório.

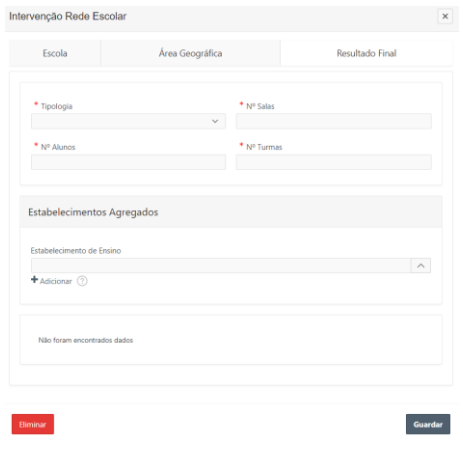

<span id="page-31-3"></span>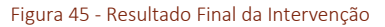

Assim, o preenchimento nesta área inicia-se preenchendo os seguintes campos:

- **Tipologia:** permite definir a tipologia da escola. As opções são:
	- o Jardim de Infância;
	- o Escola Básica;

EDUCAÇÃO

REPÚBLICA

**PORTUGUESA** 

- o Escola Secundária;
- o Escola Básica e Secundária;
- o Escola Profissional.
- **N.º de Salas:** definição do número de salas a intervir.
- **N.º de Alunos:** definição do número de alunos;
- **N.º de Turmas:** definição do número de turmas;

A segunda secção na área "Resultado Final" é designada como "Estabelecimentos Agregados" e permite selecionar estabelecimentos de ensino que fazem parte da rede do município, nesta intervenção.

Ao clicar no botão junto a este campo "**Estabelecimento de Ensino**" é aberta uma pequena janela onde é possível selecionar a escola que se pretende adicionar.

<span id="page-32-0"></span>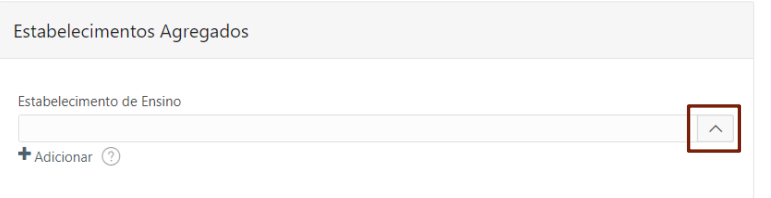

Figura 46 - estabelecimentos Agregados

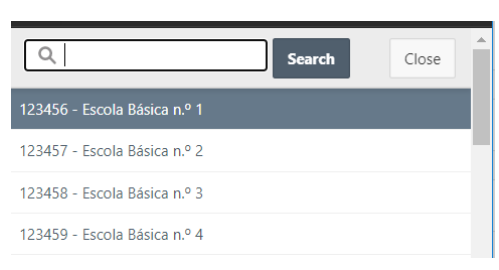

Figura 47 - Selecionar estabelecimento agregado

<span id="page-32-1"></span>Após a seleção da escola (estabelecimento de ensino) através de um clique sobre a mesma, a escola fica selecionada no campo "**Estabelecimento de Ensino**". De seguida deve ser clicado no botão "**+ Adicionar**" de modo a que seja inserida na tabela infra a esta área.

<span id="page-32-2"></span>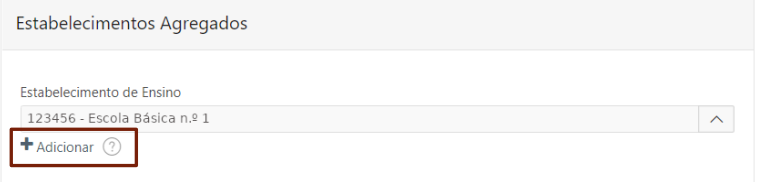

Figura 48 - Adicionar estabelecimento de ensino

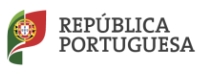

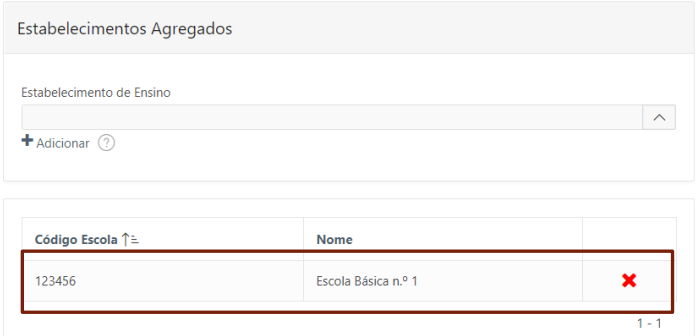

Figura 49 - Exemplo de estabelecimento de ensino adicionado

<span id="page-33-1"></span>Depois do preenchimento dos dados antes de fechar a janela, de forma a gravar os dados tem de clicar no botão "**Guardar**".

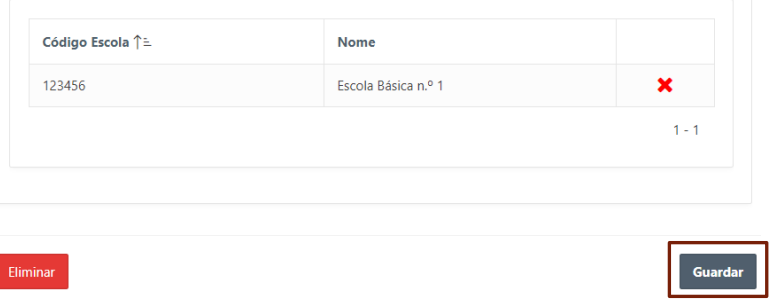

Figura 50 - Guardar os dados

<span id="page-33-2"></span>Neste procedimento, ao guardar os dados, caso se encontrem erros os mesmos serão indicados, como por exemplo:

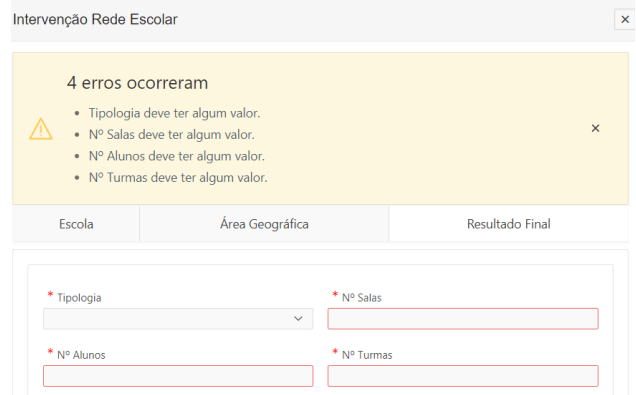

Figura 51 - exemplo de erros ao guardar dados

<span id="page-33-3"></span>Caso existam erros nos dados das intervenções registadas não será possível submeter a proposta de Carta Educativa.

#### <span id="page-33-0"></span>**Consultar Intervenção**

 $\overline{\phantom{a}}$ 

Depois de guardada a intervenção, a mesma fica disponível no separador "**Intervenções**" numa tabela onde é possível visualizar os dados referentes a:

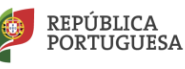

- Escola;
- Código UO (da Unidade Orgânica);

EDUCAÇÃO

- Nome UO (da Unidade Orgânica);
- Freguesia;
- Tipo Intervenção;
- Custo Global;
- Data Início;
- Data Fim;
- Fundamentação.

|                      | Documentos   |                                            |           | Intervenções             |                 |                          |                          | Síntese Guião<br>Pareceres                                                                                                    |
|----------------------|--------------|--------------------------------------------|-----------|--------------------------|-----------------|--------------------------|--------------------------|----------------------------------------------------------------------------------------------------|
| $Q -$                |              | Ir                                         | Ações v   |                          |                 |                          |                          | $\vdash$ Criar                                                                                                    |
| Escola               | Código<br>UO | Nome UO                                    | Frequesia | Tipo Intervenção         | Custo<br>Global | Data<br>Início           | Data<br>Fim              | Fundamentação                                                                                                    |
| Designação da Escola | 123456       | Designação do<br>Agrupamento de<br>Escolas | frequesia | Ampliação/regualificação | 1,200,50        | $01 -$<br>$06 -$<br>2021 | $01 -$<br>$07 -$<br>2021 | Lorem ipsum dolor sit amet, consectetur adipiscing elit. In eu tempus odio, at accumsan orci.<br>Pellentesque tempus sagittis erat, eu condimentum tortor viverra sed. Vivamus venenatis,<br>mauris quis vestibulum tristique, ligula tortor consequat nibh, et gravi- |

Figura 52 - dados no separador Intervenções

<span id="page-34-1"></span>Para continuar a inserir/editar dados numa determinada intervenção ou eliminar a mesma, deve selecioná-la através do clique no botão disponível na coluna "Escola" que abrirá a janela onde estarão disponíveis todos os dados da intervenção.

| Escola               | Código<br>UO | Nome UO                                    | Frequesia | <b>Tipo Intervenção</b>  |
|----------------------|--------------|--------------------------------------------|-----------|--------------------------|
| Designação da Escola | 123456       | Designação do<br>Agrupamento de<br>Escolas | frequesia | Ampliação/requalificação |

Figura 53 - Editar Intervenção

#### <span id="page-34-2"></span><span id="page-34-0"></span>**Eliminar registo de intervenção**

Caso pretenda eliminar uma intervenção registada, deve aceder à mesma – como indicado no ponto anterior, através do botão "Escola" e de seguida clicar no botão "Eliminar" presente no fundo da janela da intervenção.

<span id="page-34-3"></span>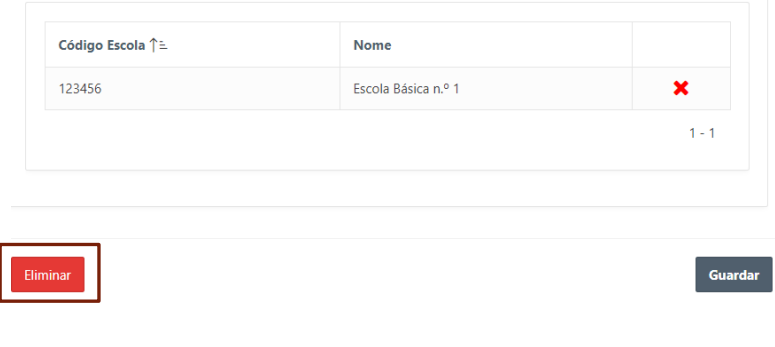

Figura 54 - Eliminar registo de intervenção

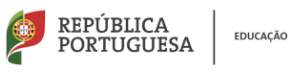

#### <span id="page-35-0"></span>**4. SÍNTESE GUIÃO**

O separador "**Síntese Guião**" permite disponibilizar ao município para auxílio na elaboração da Carta Educativa uma síntese do Guião para consulta na construção da mesma.

Para poder visualizar este separador deve clicar no mesmo.

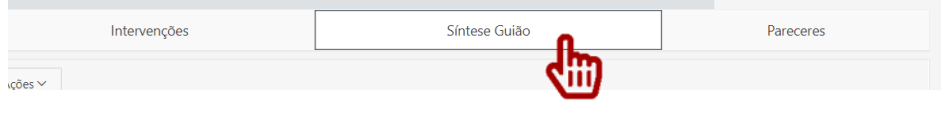

Figura 55 - Separador "Síntese Guião"

<span id="page-35-2"></span>Ao aceder a este separador é disponibilizada a informação sobre o Guião organizada por Capítulos, Alíneas e Tema.

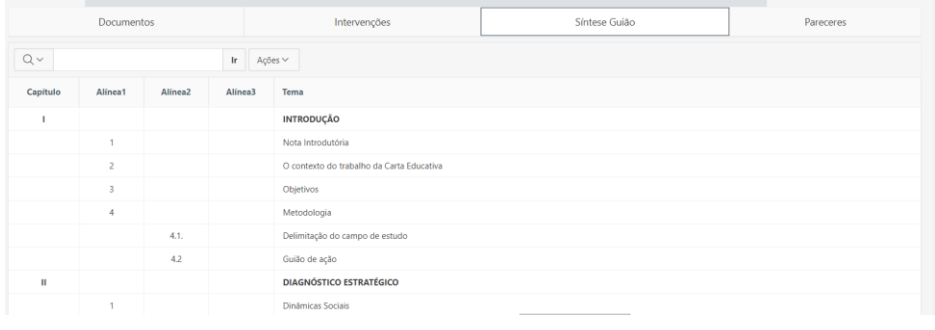

#### Figura 56 - Síntese Guião

#### <span id="page-35-3"></span><span id="page-35-1"></span>**5. PARECERES**

O separador "**Pareceres**" presente na área dos dados da proposta de Carta Educativa permite o acesso à informação sobre o parecer emitido.

Assim, deverá clicar no mesmo para poder aceder à informação nele disponível.

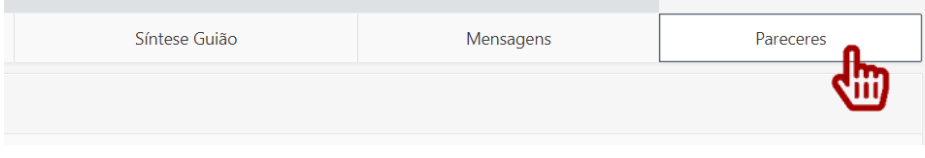

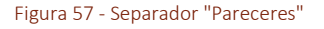

<span id="page-35-4"></span>Ao clicar neste separador, a informação é disponibilizada através de uma tabela que comporta a informação sobre o Parecer organizada nas seguintes colunas:

- **Organismo:** esta coluna identifica o organismo que emitiu o parecer;
- **Data Criação:** disponibiliza a data e hora da emissão do parecer;
- **Intenção:** informa a intenção do parecer, que pode ser favorável ou desfavorável;
- **Texto:** o texto efetivo do parecer.

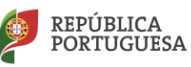

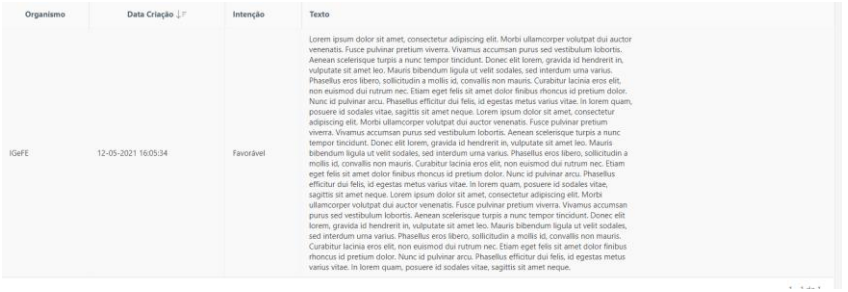

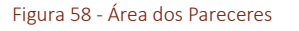

#### <span id="page-36-2"></span><span id="page-36-0"></span>**6. MENSAGENS**

Este separador "**Mensagens**" apenas estará disponível após a submissão da proposta de Carta Educativa.

Através deste separador é possível consultar as mensagens registadas nos vários procedimentos na avaliação da proposta.

Este separador disponibiliza as diversas mensagens através de uma tabela, onde constam as seguintes colunas com informação:

- **Data Criação:** data de criação da mensagem composta por data e hora;
- **Mensagem:** texto integral da mensagem;
- **Criado por:** permite identificar o autor da mensagem.

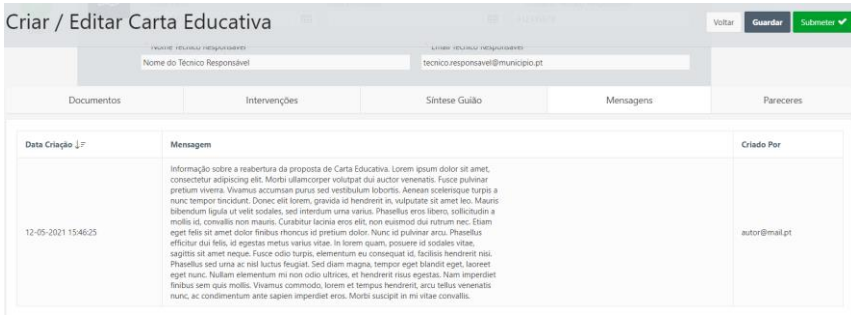

Figura 59 - Separador Mensagens

#### <span id="page-36-3"></span><span id="page-36-1"></span>**SUBMETER PROPOSTA DE CARTA EDUCATIVA**

Após o registo dos dados pretendidos e o carregamento dos documentos – Carta Educativa e Parecer do Conselho Municipal de Educação, o município pode submeter a proposta.

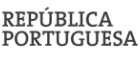

Caso os dados a registar não estejam completos ou os documentos obrigatórios não estejam carregados não será possível submeter a proposta.

Para tal deve aceder à proposta clicando na mesma na listagem de propostas disponíveis na área inicial. Depois deve clicar no botão "**Submeter**" que se encontra presente no topo superior direito da á área de edição da proposta.

|                   | <b>Editar Carta Educativa</b> |              |                                |                                  |                                | Submeter <b>↓</b><br>Voltar<br>Guardar |
|-------------------|-------------------------------|--------------|--------------------------------|----------------------------------|--------------------------------|----------------------------------------|
|                   | * Elaboração                  |              | * Designação                   |                                  |                                |                                        |
|                   | Câmara Municipal              | $\checkmark$ | Designação da Câmara Municipal |                                  |                                |                                        |
| $\mathbbmss{}$    | * Data Início                 |              | Data Conclusão                 |                                  | * Contacto Técnico Responsável |                                        |
|                   | 10-05-2021                    | 田            |                                | 田                                | 912345678                      | Em elaboração                          |
|                   | * Nome Técnico Responsável    |              |                                | * Email Técnico Responsável      |                                |                                        |
|                   | Nome do Técnico Responsável   |              |                                | tecnico.responsavel@municipio.pt |                                |                                        |
|                   |                               |              |                                |                                  |                                |                                        |
| <b>Documentos</b> |                               |              | Intervenções                   |                                  | Síntese Guião                  | Pareceres                              |
|                   | Ir.                           | Ações ~      |                                |                                  |                                | + Criar                                |

Figura 60 - Submeter proposta

<span id="page-37-0"></span>Após o clique no botão "**Submeter**" é aberta uma janela de confirmação da submissão da proposta, onde deve clicar no botão "**OK**" para confirmar a submissão.

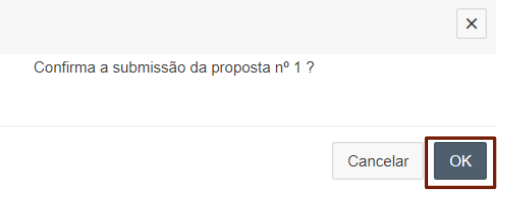

Figura 61 - Confirmar submissão da proposta

<span id="page-37-1"></span>Na submissão da proposta, caso a mesma ocorra com sucesso é disponibilizada a seguinte mensagem:

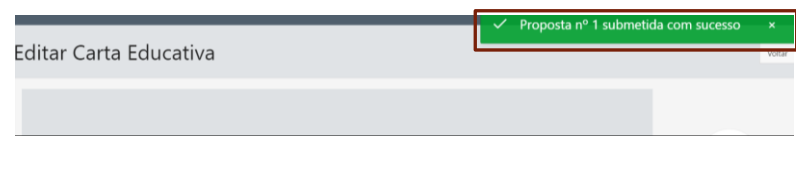

Figura 62 - Mensagem de sucesso na submissão

<span id="page-37-2"></span>Após a submissão, de modo imediato, a proposta altera o seu estado para "**Em Avaliação**".

| Designação<br>esignação da Câmara Municipal<br>ta Conclusão | 曲<br>* Email Técnico Responsável<br>tecnico.responsavel@municipio.pt | * Contacto Técnico Responsável<br>912345678 | Ŧ<br>Em avaliação |
|-------------------------------------------------------------|----------------------------------------------------------------------|---------------------------------------------|-------------------|
| nções                                                       |                                                                      | Síntese Guião                               | Pareceres         |

<span id="page-37-3"></span>Figura 63 - exemplo do estado da proposta após submissão

#### <span id="page-38-0"></span>**REABERTURA DE PROPOSTA DE CARTA EDUCATIVA**

No processo de verificação e análise da proposta de Carta Educativa submetida pela Câmara Municipal a mesma poderá ser reaberta caso existam dados incorretos ou em falta.

Após a reabertura da proposta submetida, a proposta passa do estado "**Em avaliação**" para "**Em elaboração**", e o município receberá sempre um email informando da reabertura da proposta.

Nesta fase, o separador "**Mensagens**" passa a estar disponível na área de edição da proposta, onde poderá ser visualizado o texto registado na reabertura.

No momento seguinte, a Câmara Municipal, pode alterar os dados da proposta e voltar a submeter.

Neste processo, após a reabertura da proposta, a contagem do prazo de decisão sobre a mesma é parada, voltando a contagem de prazo após a nova submissão da mesma.

#### <span id="page-38-1"></span>**PRONÚNCIA DO MINISTÉRIO DA EDUCAÇÃO SOBRE PROPOSTA DE CARTA EDUCATIVA**

O processo final da proposta de Carta Educativa consiste na emissão da Pronúncia do Ministério da Educação sobre a mesma.

Ao ser emitida a pronúncia sobre a proposta, a mesma passa ao estado "**Terminado**", indicando que o processo de análise e avaliação terminou.

A pronúncia fica disponível no separador "Pareceres" tal como já explicado num ponto anterior "**[5. Pareceres](#page-35-1)**".

No entanto, ao aceder à área principal do SACE, na tabela onde são listadas as várias propostas de Cartas Educativas do Município, encontra-se disponível o documento emitido, o qual para além de poder ser consultado poderá ser impresso ou guardado em formato PDF.

|                 |           |                      | Sistema de Avaliação das Cartas Educativas (SACE) |                              |      |                     |                     | Criar + |
|-----------------|-----------|----------------------|---------------------------------------------------|------------------------------|------|---------------------|---------------------|---------|
| $Q \vee$        |           | Ações ~<br>Ir.       |                                                   |                              |      |                     |                     |         |
| Nº proposta ↓ F | Estado    | <b>Data Proposta</b> | Munícipio                                         | <b>DSR</b>                   | Ano  | Data Criação        | Data Modificação    |         |
|                 | Terminado | 10-05-2021           | Designação da Câmara Municipal                    | Direção de Serviços Regional | 2021 | 10-05-2021 16:18:30 | 12-05-2021 16:05:35 | ₽       |

Figura 64 - Área principal do SACE

<span id="page-38-2"></span>Para imprimir a pronúncia do Ministério da Educação deve clicar no botão de impressão.

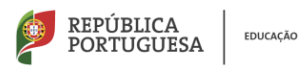

| <b>DSR</b>                   | Ano  | Data Criação        | Data Modificação    |  |
|------------------------------|------|---------------------|---------------------|--|
| Direção de Serviços Regional | 2021 | 10-05-2021 16:18:30 | 12-05-2021 16:05:35 |  |

Figura 65 - Botão de impressão da Pronúncia

<span id="page-39-0"></span>Ao clicar no botão de impressão é disponibilizada a Pronúncia do Ministério da Educação numa nova janela, onde é possível consultá-la, guardar ou imprimir.

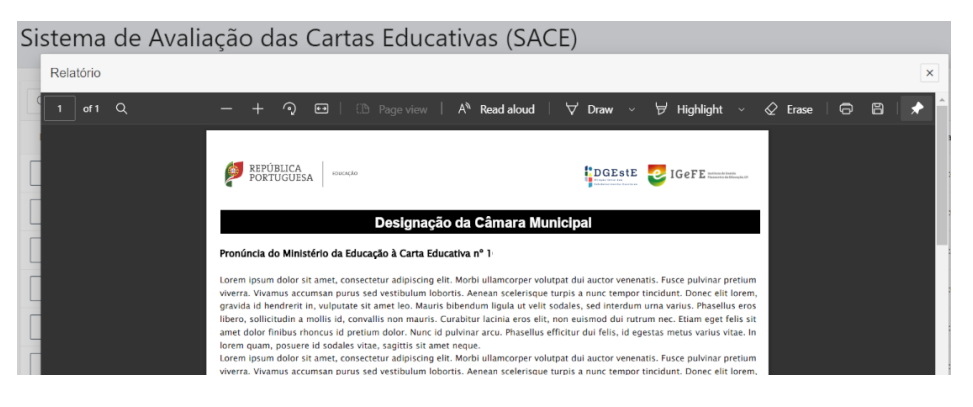

Figura 66 - Exemplo de Pronúncia

<span id="page-39-1"></span>Para imprimir a Pronúncia do Ministério da Educação deve clicar no botão "Imprimir".

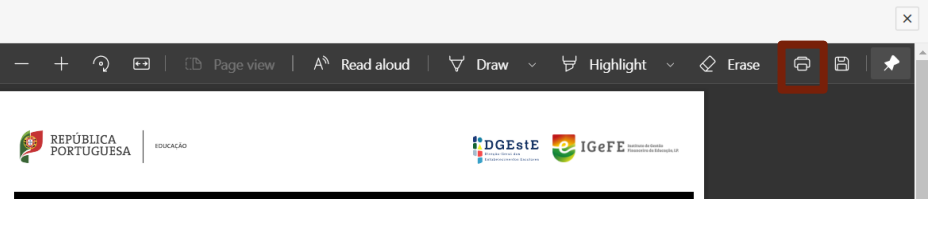

Figura 67 - Botão Imprimir Pronúncia

<span id="page-39-2"></span>Para guardar o documento da Pronúncia do Ministério da Educação emitida deve clicar no botão "Guardar".

<span id="page-39-3"></span>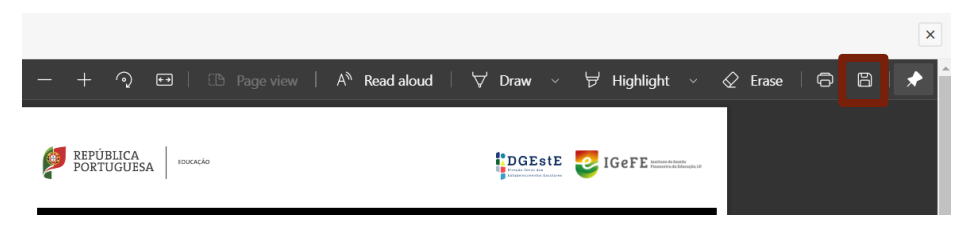

Figura 68 - Botão Guardar Pronúncia